- 5. Tap a voicemail entry to listen to it. Then you can tap Call back, Save, Erase, or Speaker. To forward or reply to a message, tap the Menu Key  $\equiv$  (in the Front Touch Keys bar), then tap **Forward** or **Reply**.
- 6. If you decide to reply with a voicemail or forward it, record a message. The buttons at the bottom of the screen allow you to record, stop, re-record, or cancel the message.

## **Gmail**

When you open the **Gmail** application, the most recent conversations are displayed at the top of your Inbox list. All of your conversations are displayed in your Inbox unless you delete, archive, or filter them.

#### **To open the Gmail application**

From the Home screen, tap the Apps Key  $H > G$  mail  $\blacksquare$ .

#### **Your Gmail Inbox**

The current Google Account is displayed at the top of the Inbox. If you have more than one account, you can switch accounts to view the messages in each Inbox. Simply tap the Accounts & labels icon  $\equiv$  at the top left corner to select another account or label to display.

Conversations with new messages are displayed with bold subject lines. To read a message in a conversation, tap its subject line text.

- indicates that you were copied on this message.
- indicates that this message was sent directly to you.

Tap the letter icon (or contact photo) next to a Gmail message, then you can tap the Archive icon  $\Box$ , Read/Unread icon  $\Box$ , Move to icon  $\Box$ , or the Menu icon **II** (Delete, Change labels, Add star, Mark as important, Mute, Report spam, and Report phishing).

**NOTE** You can also tap the Favorite icon next to a Gmail message to designate it as a favorite message.

## **Gmail Inbox icons**

Use the following icons (at the bottom of the screen) while viewing your Gmail Inbox:

- New Gmail Tap to begin a new Gmail message.
- Q. Search Tap to search within your Gmail messages.
- Accounts and labels Tap to change to another account or label.

**NOTE** Drag the screen downwards to refresh and check for new email.

#### **Message search**

 $\triangleright$  Tap the Search icon  $\triangleright$  at the top of the screen, enter the text you are looking for, then tap the Search icon of on the on-screen keyboard.

## **Adding another Google Account**

- 1. From your Gmail Inbox, tap the Menu Key  $\equiv$  (in the Front Touch Keys bar) > Settings.
- 2. Tap ADD ACCOUNT at the top right corner of the screen.
- 3. Tap Existing or New, then enter the necessary information.

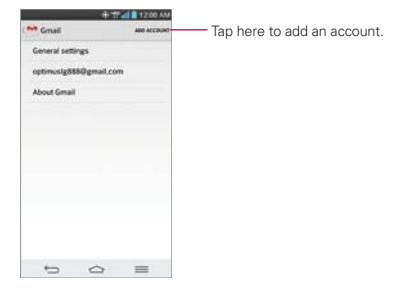

## **To switch accounts**

Gmail displays conversations and messages from one Google Account at a time. If you set up more than one Google Account on your device, you can easily switch between them.

- From your Gmail Inbox, tap the Accounts on the Inbox header, then tap the account that contains the email you want to read.
- **NOTE** The number to the right of the selected Google Account indicates the number of unread messages you have in that account.

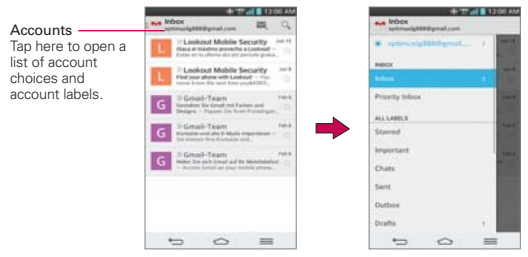

Gmail Inbox

#### **Navigating in the Gmail application**

While viewing your Inbox, swipe the screen up and down to scroll through the list of messages. The following icons are available at the top right of the Gmail Inbox:

- $\triangleright$  Compose  $\triangleright$  : Tap to start a new Gmail message.
- $\triangleright$  Search  $\bigcirc$ : Tap to search within the Gmail application.

In addition, while viewing your Inbox you can:

- ▶ Swipe a Gmail message off the screen to the left or right to quickly and easily archive the message. Tap Undo to restore it to your Inbox.
- Tap the letter icon (or contact photo) to the left of one or more messages, then tap the Menu icon  $\Box$  and select Delete to delete it/ them.

While viewing a message, swipe the screen left and right to scroll through all of your messages and use the following icons:

- Archive **:** Tap to send the message to your archive folder.
- ▶ Unread  $\equiv$ : Tap to return the message to an unread state.

Move to **:** Tap to move the email to another label.

If you are viewing a message or another label, tap the Back Key  $\Rightarrow$  (in the Front Touch Keys bar) until you return to your Inbox.

## **Reading Your Messages**

Tap a conversation that contains the message you want to read.

 The conversation opens to the first new (unread) message, or to the first starred message, if you've previously starred a message in the conversation.

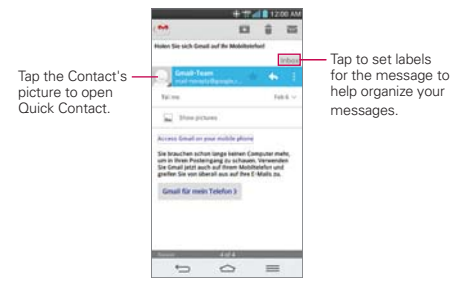

 While viewing a message, tap the message action icons on the message header to access options which include to mark it as a favorite,  $\blacktriangle$  to reply to the sender, and  $\blacktriangleright$  to access Reply all to reply to all addresses and Forward to forward the message to someone else.

#### **To reread a message**

When you open a conversation, messages that you've already read are minimized into a tab that indicates the number of hidden messages.

- 1. From your Gmail Inbox, tap the conversation you want to view.
- 2. Tap the contact name to open that message.

While reading a message you can tap the Unread icon  $\blacksquare$  to return a read message to the unread state. For example, to remind yourself to read it again later.

## **Composing and Sending a Message**

You can compose and send a message to people or groups with Gmail addresses or other email addresses.

#### **To compose and send a message**

- 1. From the Home screen, tap the Apps Key  $H > G$  mail  $\sim$  > Compose  $\epsilon$  at the top right corner of the screen.
	- **NOTE** If you set up more than one Google Account on your device and want to send the message from a different Google Account, tap the current Google Account, then tap the account you want to use.
- 2. Enter a recipient's address.

 As you enter text, matching addresses are offered from your Contacts list. You can tap a suggested address or continue entering text to enter a new one.

- 3. Tap the Menu Key  $\equiv$  (in the Front Touch Keys bar), then tap Add Cc/ Bcc to copy (normal or blind copy) recipients, if necessary.
- 4. Enter a subject for the message in the Subject field.
- 5. Enter your email text in the Compose email field.
- 6. Tap the Menu Key  $\equiv$  (in the Front Touch Keys bar), then tap Attach picture or Attach video if you want to add an attachment to your Gmail message.
- 7. Tap the Send icon  $\triangleright$  at the top right corner of the screen to send your message.
	- **NOTE** If you aren't ready to send the message, tap the Menu Key  $\equiv$  (in the Front Touch Keys bar), then tap Save draft.

## **Replying to or Forwarding a Message**

Continue an email conversation by replying to a message or by forwarding it without changing the Subject text. Change the Subject text to start a new conversation.

 **NOTE** The conversation text and previous messages are also included in your reply (or forwarded) message.

## **To reply to or forward a message**

- 1. Open the message you want to reply to or forward.
- 2. On the message header, tap the Reply icon  $\blacksquare$  or tap the Menu icon  $\blacksquare$ then tap Reply all or Forward.
	- Add others to an ongoing conversation by replying to all and then adding the new person's address(es) to the reply.
- 3. Tap the Send icon  $\triangleright$  at the top right corner of the screen to send your Gmail message.
	- **NOTE** You can change the message action after you've started the message. Simply tap in the message header next to the current message action and tap the one you want. For example, if you chose Reply but decide you want to Reply all instead.

## **Google Account settings**

- 1. From the Home screen, tap the Apps Key  $\mathbf{H}$  > Gmail  $\blacksquare$  > Menu Key  $\equiv$  (in the Front Touch Keys bar).
- 2. Tap Settings.
- 3. Tap General settings to change the following settings for all accounts.

Archive & delete actions: Choose if you want to display only the archive option, only the delete option, or both options.

Swipe to archive: Select to archive a conversation when you swipe it.

Sender image: Allows the senders image to be displayed beside the name in the conversation list.

Reply all: Mark the checkbox to make Reply all the default message action.

Auto-fit messages: Mark the checkbox to shrink the messages to fit the screen and allow zooming.

Auto-advance: Sets which conversation list is viewed after archive or deletion.

Message actions: Sets when to show message actions.

Confirm before deleting: Mark the checkbox to ask to confirm before deleting a message.

Confirm before archiving: Mark the checkbox to ask to confirm before archiving a message.

Confirm before sending: Mark the checkbox to ask to confirm before sending a message.

#### OR

Tap an account to change the following settings for that specific account.

Inbox type: Select the default inbox.

Notifications: Mark the checkbox to display notifications for new messages.

Inbox sound & vibrate: Set the notification settings.

Signature: Set the signature you want to include with every outgoing email.

Sync Gmail: Mark the checkbox to automatically sync your account.

Days of mail to sync: Choose how many days of email you want to sync.

Manage labels: Allows you to set the sync and notification settings for your labels.

Download attachments: Mark the checkbox to automatically download attachments to recent messages via Wi-Fi.

## **Hangouts**

The Hangouts application lets you have real-time text conversations with your friends.

## **To Open the Hangouts application**

From the Home screen, tap the Apps Key  $\mathbf{H}$  > Hangouts  $\mathbf{L}$ .

## **To sign out of Hangouts**

From your chatting list, tap the Menu Key  $\equiv$  > Settings > Sign out.

## **Chatting with Friends**

- 1. From the Home screen, tap the Apps Key  $\mathbf{H}$  > Hangouts  $\mathbf{L}$ .
- 2. Tap  $+$  to view your contacts list. It includes all of the Google Accounts you've added.
	- $\triangleright$  Tap the name of the person in your contacts list. If your friend is not yet on Hangouts, you can invite your friend via SMS.

OR

- $\triangleright$  Tap the text field to enter a name, email, or number.
- 3. Tap Message  $\equiv$  and then enter your message.
- 4. Tap Send ...

## **Hangouts chatting list**

Touch and hold the friend in the chat screen. You can set below options.

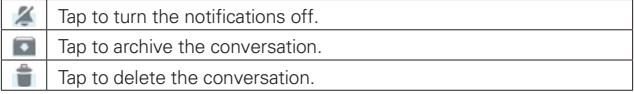

## **Blocking your Friends**

- $\triangleright$  To block a friend from exchanging messages with you, tap the friend in the chatting list. Tap the Menu Key  $\equiv$  > People & options. Then tap the block option.
- $\triangleright$  To remove a friend from the blocked list, tap the Menu Key  $\equiv$  from the chatting list. Then tap Settings > Blocked people > Unblock next to the person's name.

## **Hangouts Settings**

- From the chatting list, tap the Menu Key  $\equiv$  to choose from Hangout request, Snooze notifications, Archived Hangouts, Settings, Send feedback, and Help.
- $\triangleright$  While chatting, tap the Menu Key  $\equiv$  to choose from People & options, New group Hangout, Turn history off, Archive, Delete, Send feedback, and Help.

## **Camera**

The Camera application not only allows you to take high quality pictures and share them, but also includes many specialized features eliminating the need for any other camera.

### **To open the Camera application**

From the Home screen, tap the Apps Key  $\mathbf{H}$  > Camera  $\mathbf{O}$ .

OR

- Tap the Camera icon of from the Home screen.
- **TIP** If you've set your phone to use the Swipe unlock method, from the locked screen, simply press the Power/Lock Key  $\Box$ , on the back of the phone, then drag the Camera icon o upward to open the Camera application.

## **Getting to know the viewfinder**

Shot mode – Defines how the shot will be taken. Choose from Normal, Shot & Clear, HDR, Panorama, VR panorama, Burst shot, Beauty shot, Dual camera, or Time catch shot.

Intelligent auto – Identifies the scene's characteristics and automatically adjusts the settings for aperture, shutter speed, etc. to take the best possible photo.

Swap camera – Tap to swap between the rear camera lens and the front camera lens.

Indicates the number of pictures that can be taken and stored based on the current image size.

 $\odot$  indicates the flash setting:  $\bullet$  On,  $\odot$  Off, or  $\bullet$ Auto.

indicates the current battery charge.

Mode Switch – Tap (or slide) to toggle between Camera mode and Video mode.

Capture Button – Tap to take a photo.

Gallery – Tap to access your saved Gallery photos from within Camera mode.

Settings – Tap to open the Camera settings menu.

Scene mode – Adjusts for better image capture in different environments. Choose from Normal. Portrait, Landscape, Sports, Sunset, or Night.

## **Rear camera lens options**

When using the rear camera lens, the quick menus on the left side of the screen are:

- $\bullet$  Swap camera  $\bullet$  Swaps between the rear camera lens and front camera lens.
- Intelligent Auto  $\blacksquare$  Sets the camera to automatically choose the best settings for the shot. Choose On **a** or Off **a**.
- $\bullet$  Shot mode  $\blacksquare$  Defines how the shot will be taken. Choose from Normal, Shot & Clear, HDR, Panorama, VR panorama, Burst shot, Beauty shot, Dual camera, and Time catch shot.

 **NOTE** When you change these modes, information is displayed to help you to use the feature.

- Scene mode  $\blacksquare$  Adjusts for better image capture in specific environments. Choose from Normal, Portrait, Landscape, Sports, Sunset, and Night.
- Settings  $\bullet$  Opens the camera settings menu.

The following options are available to optimize your shot when you tap the Settings icon  $\bullet$  on the viewfinder screen for the rear camera lens:

- Edit quick menu  $\overline{w}$ : Allows you to edit the quick menus (icons on the left side of the viewfinder) for quick access to your favorite options. Tap the option icon (on the left) to change, then tap the option you want.
- Cheese shutter  $\blacksquare$ : Activates the camera shutter by voice command. Choose On or Off.
- Flash  $\sharp$ : Sets the flash to Off, On, or Auto. The flash icon will be displayed on the viewfinder.
- Brightness  $\mathbb Z$ : Defines and controls of the amount of light entering the lens. Slide the brightness indicator along the bar toward "-" for a lower brightness image or toward "+" for a higher brightness image.
- $\bullet$  Focus  $\bullet$ : Defines the focus of the shot.
	- Auto: Sets the camera to focus automatically on the object you tap on the screen before you tap the Capture button  $\begin{array}{|c|} \hline \textbf{0} \end{array}$ .
	- Manual: Sets the camera to focus manually by sliding the distance indicator along the bar, before you tap the Capture button  $\begin{array}{|c|} \hline \end{array}$ .
- Face tracking: Sets the camera to automatically detect and focus on human faces. When set, tapping the screen does not activate the focus box.
- Image size  $\boxtimes$ : Defines the resolution for the photo. Choose from 13M (4160x3120), W10M (4160x2340), 8M (3264x2448), and 1M (1280x960).

**NOTE** The default resolution is W10M (4160x2340).

- ISO  $\mathbb{F}_2$ : Defines and controls the camera's sensitivity to light. Choose from Auto, 800, 400, 200, and 100.
- White balance **w**: Defines the ambient lighting to improve the color qualities of the photo under different lighting conditions. Choose from Auto, Incandescent, Sunny, Fluorescent, and Cloudy.
- Color effect  $\bullet$ : Applies artistic effects to pictures. Choose from None, Mono, Sepia, and Negative.
- Timer  $\ddot{\text{O}}$ : Sets a timer to delay taking the picture. Choose from Off, 3 sec, 5 sec, and 10 sec.
- Geotagging  $\bullet$ : Sets the camera to save the location information for the pictures you take. Choose Off or On.
- Shutter sound  $\mathbb{R}^4$ : Sets the shutter sound. Choose from Tone 1, Tone 2, Tone 3, Tone 4, and Off.
- Volume key  $\blacksquare$  Sets how to use the Volume Key. Choose from Record or Zoom.

#### **Reverting to the Default settings**

To reset to the default settings, from the Camera application, tap the Menu  $Key \equiv$  (in the Front Touch Keys bar), tap Reset, then Yes.

#### **Front camera lens options**

When using the front camera lens, the quick menus on the left side of the screen are:

• Swap camera  $\sim$  - Swaps between the rear camera lens and front camera lens.

**NOTE** Tap the Menu Key  $\equiv$  (in the Front Touch Keys bar) to select Edit quick menu, Reset, and Camera help guide options.

- Cheese shutter  $\bullet$  Sets the shutter to activate by voice command. Choose  $On \rightarrow or \cdot Off$ .
- Beauty shot  $\blacksquare$  Sets an effect to make skin look brighter and smoother. Use the slider bar to increase or decrease this effect.
- $\bullet$  Brightness  $\triangleright$  Defines and controls the amount of light entering the lens. Use the slider bar to increase or decrease image brightness.
- Settings  $\bullet$  Opens the camera settings menu.

The following options are available to optimize your shot when you tap the Settings icon  $\ddot{\phi}$  on the viewfinder screen for the front camera lens:

- Edit quick menu  $\blacksquare$ : Allows you to edit the quick menus (icons on the left side of the viewfinder) for quick access to your favorite options. Tap the option icon (on the left) to change, then tap the option you want.
- $\bullet$  Image size  $\boxdot$ : Defines the resolution for the photo. Choose W2M(1920x1080), 2M(1600x1200), or 1M(1280x960).
- Scene mode : Adjusts for better image capture in different environments. Choose Normal or Night.
- White balance  $\blacksquare$ : Defines the ambient lighting to improve the color qualities of the photo under different lighting conditions. Choose from Auto, Incandescent, Sunny, Fluorescent, and Cloudy.
- Color effect  $\bullet$ : Applies artistic effects to pictures. Choose from None, Mono, Sepia, and Negative.
- Timer  $\ddot{\text{O}}$ : Sets a delay timer for the camera. Choose from Off, 3 sec, 5 sec, and 10 sec.
- Geotagging  $\bullet$ : Sets the camera to add location information to the picture. Choose Off or On.
- Save as flipped  $\bullet\bullet$ : Sets the camera to save the image in the orientation it was taken (landscape or portrait). Choose Off or On.
- Shutter sound  $\mathbb{R}^n$ : Sets the shutter sound for the camera. Choose from Tone 1, Tone 2, Tone 3, Tone 4, and Off.
- Volume key **:** Set how to use the Volume Key. Choose from Capture or Zoom.

## **Taking a quick photo**

- 1. Open the Camera application and point the lens toward the subject you want to photograph.
- 2. Touch the subject on the screen and a focus box will appear in the viewfinder. When the focus box turns green, the camera has focused on your subject.
- 3. Tap the Capture button  $\Box$  to take the picture.

 **NOTE** You can zoom up to 8 time while taking a picture.

## **Using the Shot & Clear mode**

This feature allows the camera to identify objects you may not want in your photo. After taking the photo, tap an outlined object\* to remove it, then save the photo.

- 1. From the Home screen, tap the Apps Key  $\mathbf{H}$  > Camera  $\mathbf{O}$ .
- 2. Tap the Shot Mode icon  $\blacktriangleright$  Shot & Clear.
- 3. Tap the Capture button  $\begin{bmatrix} 0 \\ 0 \end{bmatrix}$  to take a picture.
- 4. Tap any of the outlined objects to remove them from the photo, then tap the Save icon  $\blacksquare$ .
	- \* When taking a picture, moving objects are shown as dashed lines.
	- **NOTES** Take a picture after fixing the camera in one place.
		- s If the color of a subject is similar to the background, only a part may be detected or it may be difficult to erase.
		- If a moving subject is too small or too large, it may be difficult to erase.
		- If the subject is moving insignificantly, it may not be detected.
		- If there are too many moving subjects, only some of them may be detected.

#### **Using the Dual camera mode**

Allows you to take a picture with the front and rear cameras at the same time, combined into one picture.

- 1. From the Home screen, tap the Apps Key  $\mathbf{H}$  > Camera  $\mathbf{A}$ .
- 2. Tap the Shot Mode icon  $\blacktriangleright$  Dual camera.
- 3. A small viewfinder box appears on the main viewfinder screen. Set up your shot.
	- Drag the small viewfinder to move it where you want it in the shot.
	- Touch and hold the small viewfinder to resize it, if necessary.
	- Tap the small viewfinder to swap the lens between the main viewfinder and the small viewfinder.
- 4. Tap the Capture button  $\begin{bmatrix} 0 \\ 1 \end{bmatrix}$  to take the combined picture.

## **Using the Time catch shot mode**

Sets the camera to capture missing moments by taking five sequential pictures before the Capture button  $\Box$  is tapped.

- 1. From the Home screen, tap the Apps Key  $\frac{1}{12}$  > Camera o.
- 2. Tap the Shot Mode icon  $\blacktriangleright$  Time catch shot.
- 3. Tap the Capture button  $\bullet$  to take a picture.
- 4. To view the moments just before the picture was taken, tap the image thumbnail at the bottom of the Camera screen.
- 5. Select the pictures that you want to keep, then tap the Save icon  $\blacksquare$  at the top of the screen.

## **Viewing your saved photos**

You can access your saved photos from Camera mode. Just tap the image thumbnail at the bottom of the Camera screen, then flick left or right to scroll through your photos.

While viewing a photo, tap the screen to access the following options:

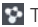

Tap to share the photo using SmartShare.

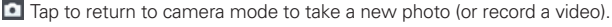

 $\leq$  Tap to select which application to use to share the photo.

 $\Box$  Tap to delete the photo.

While viewing a photo, tap the **Menu Key**  $\equiv$  (in the Front Touch Keys bar) to access the following additional options.

- $\triangleright$  Set image as: Tap to set the photo as the icon identifying a contact or set it as your Home screen wallpaper or Lock screen wallpaper.
- Move: Tap to move the picture to another album or folder.
- Copy: Tap to copy the picture to another album you select.
- ▶ Copy to Clip Tray: Tap to copy the picture to Clip Tray.
- ▶ Rename: Tap to open the keyboard to rename the photo for easy identification.
- ▶ Rotate left: Tap to rotate the photo counter-clockwise.
- ▶ Rotate right: Tap to rotate the photo clockwise.
- ▶ Crop: Tap to open a cropping box tool that allows you to manually crop the photo. Use your finger to move or resize the cropping box to encompass only the part of the photo you want to see, then tap OK.
- ▶ Edit: Tap to edit the photo with special effects.
- ▶ Slideshow: Tap to see your photos played in a slideshow.
- Add location: Tap to set a location tag where the photo was taken.
- ▶ Print: Tap to print the photo. Choose to automatically find a printer on your network, or manually enter one to use.
- $\triangleright$  Details: Tap to display information about the photo (e.g., file type, file size, etc.).
- **TIP** You can use the pinch-to-zoom gesture to easily zoom in and out of the displayed picture.

## **Gallery views**

Open the Camera application, then tap the image thumbnail at the bottom of the screen.

- Your photos are displayed in full size. Swipe or flick your finger left or right to scroll through your photos (or videos).
- For quicker, direct access, you can tap the screen to display smaller film-like images of your photos across the bottom of the screen.

Swipe or flick horizontally to quickly scroll through them, then tap the one you want to view.

- The pinch-to-zoom gesture allows you to easily zoom in and out of the displayed picture. Spread your fingers to zoom in and pinch your fingers to zoom out.
- Continue the pinch in gesture on an image to display your photos in reduced size which allows you to swipe an image up, off the screen to quickly delete it.

## **Video Camera**

The Camera application allows you to change to video camera mode to record videos.

## **To open the Video Camera**

From the Home screen, tap the Apps Key  $\rightarrow$  Camera o, then tap (or slide down) the **Mode Switch** icon  $\bullet$  **T** to toggle from Camera to Video camera mode.

## **Getting to know the viewfinder**

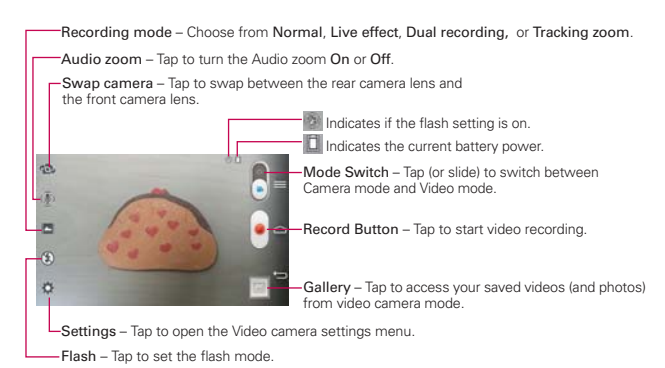

### **Rear video camera lens options**

When using the rear camera lens, the quick menus on the left side of the screen are:

- Swap camera  $\ddot{\bullet}$  Swaps between the rear camera lens and front camera lens.
- Audio zoom  $\mathbb{R}$  Allows you to zoom in on an area to increase the sound sensitivity and decrease the noise. Choose from On  $\Box$  or Off  $\Box$ .
- Recording mode  $\overline{\mathbb{R}}$  Defines how the video will be recorded. Choose from Normal  $\blacktriangle$ , Live effect  $\mathbb{R}$ , Dual recording  $\blacktriangleright$ , and Tracking  $z$ oom $\blacksquare$ .

 **NOTE** When you change these modes, information is displayed to help you use the feature.

- Flash  $\Omega$  Activates the flash mode. Choose On  $\Omega$  or Off  $\Omega$ .
- Settings  $\ddot{\mathbf{u}}$  Opens the video camera settings menu.
	- **NOTE** When using the front lens to record video, the quick menus on the left side of the screen are Swap camera <sup>bo</sup>, Video size , Recording mode **.** Brightness **X**, and Settings . There is no flash setting when using the front camera lens to record video.

The following options are available to optimize your video recording when you tap the Settings icon  $\bullet$  on the viewfinder screen:

- Edit quick menu  $\mathbb{Z}$  : Allows you to edit the quick menus (icons on the left side of the viewfinder) for quick access to your favorite options. Tap the option icon (on the left) to change, then tap the option (from the displayed choices) you want.
- $\triangleright$  Video size  $\boxdot$ : Sets the resolution (video size) for the video. Choose from Full HD 60fps (1920x1080), Full HD 30fps (1920x1080), HD (1280x720), MMS (320x240), and MMS (176x144).

**NOTE** The default resolution is Full HD 30fps(1920x1080).

- **Brightness**  $\mathbb{Z}$ : Defines and controls of the amount of light entering the lens. Slide the brightness indicator along the bar toward "-" for a lower brightness image or toward "+" for a higher brightness image.
- $\triangleright$  White balance  $\blacksquare$ : Defines the ambient lighting to improve the color qualities of the video under different lighting conditions. Choose from Auto, Incandescent, Sunny, Florescent, and Cloudy.
- ▶ Color effect  $\bullet$ : Applies artistic effects to videos. Choose from None, Mono, Sepia, and Negative.
- ▶ Geotagging ♥ : Sets the camcorder to add location information to the video. This is ideal for geotagging purposes. Choose Off or On.
- ▶ Volume key **:** Set how to use the Volume Key. Choose from Capture or Zoom.
- **NOTE** Tap the Menu Key  $\equiv$  (in the Front Touch Keys bar) to select Edit quick menu, Reset, and Video help guide options.

## **Reverting to the Default settings**

To reset to the default settings, from Video camera mode, tap the Menu  $Key \equiv$  (in the Front Touch Keys bar), tap Reset, then Yes.

## **Recording a quick video**

- 1. Open the Camera application.
- 2. Tap (or slide down) the Mode switch icon  $\Box$  to toggle it to Video mode. The camera Mode switch icon changes to **and the Capture** button changes to  $\begin{array}{|c|c|}\n\hline\n\end{array}$ .
- 3. Point the lens toward the subject of the video.
- 4. Tap the Record button  $\Box$  once to start recording.
- 5. The video length timer begins counting. You can tap the **Pause** icon  $\boxed{=}$ to pause the recording, then tap the Record icon  $\bullet$  to resume the same recording file.
	- **NOTE** Tap **o** to take pictures while recording video.
- 6. Tap the Stop button  $\blacksquare$  to stop recording.
	- **NOTE** Tapping the Back Key  $\Rightarrow$  (in the Front Touch Keys bar) will also stop the recording.

#### **Watching your saved videos**

#### From the Camera application in Video mode

- 1. In the viewfinder, tap the video thumbnail at the bottom of the screen.
- 2. The last video you recorded appears on the screen.
	- **NOTE** You can also scroll and select other videos to watch. Your Gallery videos (and photos) are displayed in film-like images at the bottom of the screen for you to select.

3. Tap the Play icon  $\Box$  in the middle of the still image of the video to play it automatically.

## From your Gallery

- 1. Open the Gallery application, then tap the album you want.
- 2. Tap the video you want to watch to play it automatically.

## **Using the Audio Zoom**

Focuses the audio recording on a particular area of your choosing; this will increase microphone sensitivity and reduce background noise.

- 1. From the Home screen, tap the Apps Key  $\mathbf{H}$  > Camera o.
- 2. Change to video mode, then tap the Audio zoom icon  $\mathbb{Q}$  and select On.
- 3. Tap the Record button to start recording.
- 4. Pinch to zoom in a certain area to increase sound sensitivity and decrease noise.
- 5. Tap the Stop icon  $\blacksquare$  to stop recording.

**NOTES**  $\cdot$  Do not cover the side microphones while using this feature.

 $\cdot$  You must record in landscape orientation to use this function.

## **Using the Dual recording mode**

Allows you to record videos with the front and rear cameras at the same time, combined into one recording.

- 1. From the Home screen, tap the Apps Key  $\mathbb{H}$  > Camera o.
- 2. Change to video mode, then tap the Recording mode icon  $\blacktriangleright$  Dual recording.
- 3. A small viewfinder box appears on the main viewfinder screen. Set up your shot.
	- Drag the small viewfinder to move it where you want it in the shot.
	- Touch and hold the small viewfinder to resize it, if necessary.
	- Tap the small viewfinder to swap the lens between the main viewfinder and the small viewfinder.

4. Tap the Record button to start dual recording.

5. Tap the Stop button  $\bullet$  to stop dual recording.

## **Using the Tracking zoom mode**

Allows you to define an area of the recording to focus on and enlarge. You can set the area before recording, then move it as necessary during the recording.

- 1. From the Home screen, tap the Apps Key  $\frac{1}{2}$  > Camera o.
- 2. Change to video mode, then tap the Recording mode icon  $\mathbb{Z}$  > Tracking zoom.
- 3. Tap the Record button  $\bullet$  to start recording.
- 4. Drag the focus box while recording a video. The small screen shows the defined focus in large view. To move it, touch and hold it, then drag it to the desired location.
- 5. Tap the Stop button  $\blacksquare$  to stop recording.

#### **Viewing your videos list**

You can access your videos from Video camera mode. Just tap the video thumbnail at the bottom of the Camera screen, then flick left or right to scroll through your videos (and photos). Tap the Play icon  $\left\| \mathbf{r} \right\|$  in the middle of the image to play the video recording.

## **Video Options**

Open the Camera application in video mode, then tap the video thumbnail  $\Box$  at the bottom of the screen. Tap the still image of the video (but not on the Play icon  $\|\cdot\|$  to access the following options:

- ▶ Tap to share the video using SmartShare (turn on Wi-Fi if it's not already on).
- $\blacktriangleright$  Tap to return to video camera mode to record a new video (or take a new photo).
- $\blacktriangleright$   $\blacktriangleleft$  Tap to select which application to use to share the video.

 $\blacktriangleright$   $\blacktriangleright$  Tap to delete the video.

Tap the Menu Key  $\equiv$  (in the Front Touch Keys bar) to select Move, Copy, Trim, Rename, or Details.

#### **Gallery views**

Open the Camera application in video mode, then tap the video thumbnail at the bottom of the screen.

- Your video images are displayed in full size. Swipe or flick your finger left or right to scroll through your videos (or photos).
- For quicker, direct access, you can tap the screen to display smaller film-like images of your videos across the bottom of the screen. Swipe or flick horizontally to quickly scroll through them, then tap the one you want to view.
- The pinch-to-zoom gesture allows you to easily zoom in and out of the displayed video image. Spread your fingers to zoom in and pinch your fingers to zoom out.
- Continue the pinch in gesture on the video image to display your videos in reduced size which allows you to swipe a video image up, off the screen to quickly delete it or swipe down to share it.

## **Gallery**

Open the Gallery application to view albums of your pictures and videos.

## **To open the Gallery application**

From the Home screen, tap the Apps Key  $\mathbf{H}$  > Gallery  $\bullet$ . You can also access it by tapping Gallery  $\bullet$  from the Home screen.

## **Viewing your albums**

 The Gallery application presents the pictures and videos saved in your phone, including those you've taken with the Camera application and those you downloaded from the web or other locations.

Tap an album to open it and view its contents.

- ▶ Tap a picture or video in an album to view it.
- Return to the main Gallery screen at any time by tapping  $\bullet$  at the top left of the screen.
- $\triangleright$  Tap the Menu Key  $\equiv$  (in the Front Touch Keys bar) to access New Album, Delete, Hide/Show album, View all files, Help, and Settings.
- Tap the location drop-down menu salery to access the location of your files. Choose Gallery, Picasa, or Nearby devices.
- $\triangleright$  Tap the Camera icon  $\triangleright$  to return to the Camera application.
- $\triangleright$  Tap the Display icon  $\boxplus$  to select your Gallery view. Choose from Albums, By locations, or By dates.

#### **To share an album**

You can share the entire contents of one or more albums or individual images or videos from an album.

- 1. From the Home screen, tap the Apps Key  $\mathbf{H}$  > Gallery  $\bullet$ .
- 2. Touch and hold the desired album, tap Share, select the application to use to share your images, then complete the sending method as necessary.

## **Working with photos**

Use the Gallery application to view pictures that you've taken with the Camera application, downloaded, or that are stored in Picasa web albums.

#### **To view and browse photos**

- 1. From the Home screen, tap the Apps Key  $\bigoplus$  > Gallery  $\bigoplus$ .
- 2. Open an album and tap a picture.

3. Tap the Menu Key  $\equiv$  (in the Front Touch Keys bar) to access Set image as, Move, Copy, Copy to Clip Tray, Rename, Rotate left, Rotate right, Crop, Edit, Slideshow, Add/Remove location, Print, or Details.

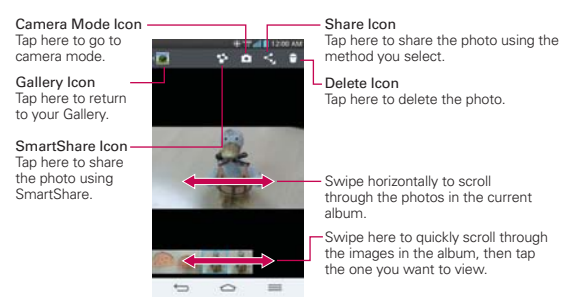

## **To edit pictures**

When viewing a photo, tap the **Menu Key**  $\equiv$  (in the Front Touch Keys bar), then tap Edit.

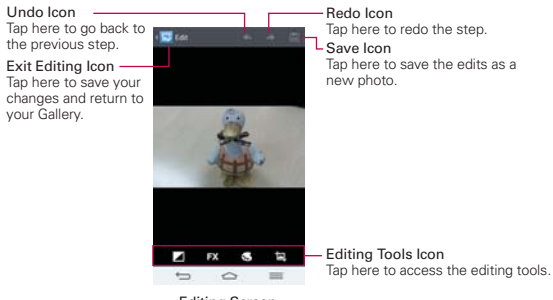

Editing Screen

The following edits can be used on the photo:

- Exposure  $\blacksquare$  Choose from Auto-fix, Fill Light, Highlights, and Shadows.
- Artistic Effect  $\mathbb{R}$  Choose from Cross-process, Posterize, Lomo, Documentary, Vignette, Film Grain, and Fisheye.
- Color  $\blacksquare$  Choose from Doodle, Warmth, Saturation, B&W, Sepia, Negative, Tint, and Duo-tone.
- Adjustment  $\Box$  Choose from Crop, Red Eye, Face Glow, Straighten, Rotate, Flip, and Sharpen.

Tap the Exit editing icon  $\left\langle \nabla \right\rangle$  in the upper left corner of the screen to save and exit. You can also tap the Back Key  $\Leftarrow$  (in the Front Touch Keys bar) to exit and save your changes as a copy in your Gallery.

## **Working with Videos**

Use the Gallery application to play videos that you've taken with the Camera application and to share them with friends.

## **To play videos**

- 1. From the Home screen, tap the Apps Key  $\mathbf{H}$  > Gallery  $\bullet$ .
- 2. Open an album and tap a video.

The video plays in the orientation you recorded it in.

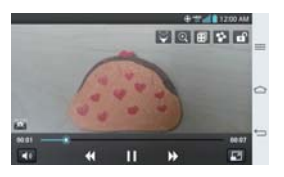

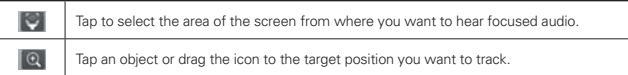

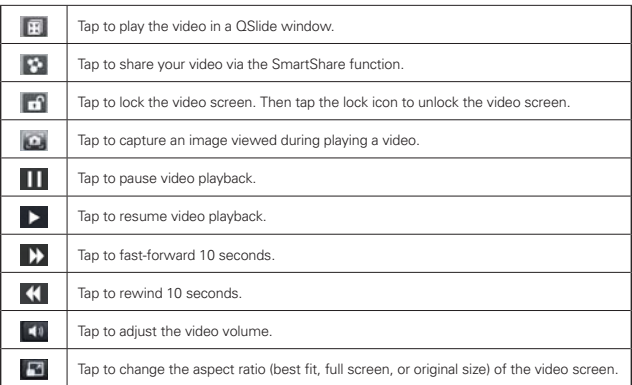

## **Video Options**

From your Gallery, tap the Menu Key  $\equiv$  (in the Front Touch Keys bar) to access Move, Copy, or Slideshow.

**NOTE** Rotate left, Rotate right, and Print are not valid for video files.

 $\triangleright$  While a video is playing, tap the **Menu Key**  $\equiv$  (in the Front Touch Keys bar) to access Subtitle, Play speed, Share, Trim, Delete, Settings, Details, and Help.

## **To share a video**

- 1. Open an album to view its contents, then tap the **Share** icon  $\leq$  at the top of the Gallery screen.
- 2. Checkmark the video(s) you want to share, tap Share at the bottom of the screen, select how to share the file(s), then complete as necessary.

## **To delete a video**

1. Open an album to view its contents, then tap the **Delete** icon  $\mathbf{f}$  at the top of the Gallery screen.

- 2. Checkmark the video(s) you want to delete, tap Delete at the bottom of the screen, then tap Yes to confirm.
	- **NOTE** You can also pinch in on your video list, then swipe a video up, off the screen to quickly delete it.

### **QSlide while playing videos**

You can play videos in a QSlide window allowing you to use other applications while the video is playing.

- 1. Open the Gallery application and begin playing the video.
- 2. Tap the QSIide icon  $\ddot{\mathbf{r}}$  at the top of the screen to activate the QSIide feature to play the video in a QSlide window.
- 3. To close the QSIide window, tap the  $\times$  in the upper-right corner of its title bar.

## **Video Player**

The Videos application plays a wide variety of videos. Supported file formats are dependent on the software version of the phone.

## **To open the Videos application**

From the Home screen, tap the Apps Key  $\mathbf{H}$  > Videos  $\mathbf{H}$ .

## **Using the Videos application**

- $\triangleright$  Tap the View type icon  $\blacksquare$  to access a drop-down list to set how to display your video files. Choose from List, Grid, and Folder.
- $\triangleright$  Tap the Sort by icon  $\triangleright$  to access a drop-down list to set how to sort your video files. Choose from Title, Date, Size, and Type.
- $\triangleright$  Tap the Share icon  $\preceq$  to select video file(s) to share.

## **Playing Videos**

- 1. Open the Videos application.
- 2. Tap the video you want to play.
- Hold the phone in the orientation the video was recorded in for correct playback sizing.
- Tap the screen to display the playback controls. The following button icons allow you to control the video playback.

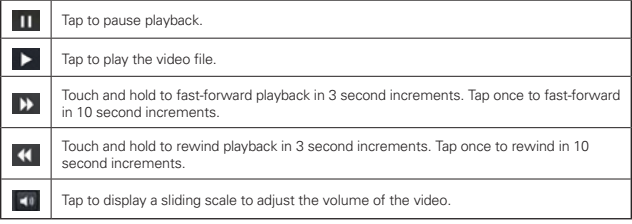

## **Video playback icons**

In addition to the video playback controls, while viewing a video, use the icons at the top of the screen to access Audio focus  $\bigcirc$ , Zoom track  $\bigcirc$ , Qslide  $\Box$  SmartShare  $\Box$  and Screen lock/unlock  $\Box$  Tap the View icon **Ex** at the bottom of the screen to cycle through the available screen views (original size, best fit, and full screen. Tap  $\sim$  to display the available videos and tap one to play it.).

## **Videos options**

- From the Home screen, tap the Apps Key  $H >$  Videos  $H >$  the Menu Key  $\equiv$  to access the following Videos Options menu. Auto play next, Delete, and DivX® VOD.
- Tap Videos videos, at the top of the screen, then tap Nearby devices to connect to a device to view your video(s).

# **Video Editor**

The Video Editor application allows you to create and edit video files using the videos (and photos) stored on the phone.

**NOTE** The Video Editor application supports only photos or videos which were recorded using this device.

## **Opening the Video Editor application**

From the Home screen, tap the Apps Key  $\mathbf{H}$  > Video Editor  $\mathbf{H}$ .

### **Project list screen**

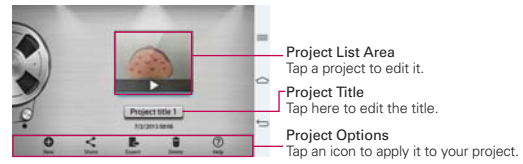

## **Project Options**

- $\triangleright$  New  $\bigodot$ : Tap to create a new project.
- $\triangleright$  Share  $\leq$ : Tap to share the video project with other applications, such as YouTube.
- $\triangleright$  Export  $\blacksquare$ : Tap to export the finished project to play in other applications.
- $\triangleright$  Delete  $\blacksquare$ : Tap to delete the video project.
- $\triangleright$  Help  $\oslash$ : Tap to view the help information on using this feature.

#### List Icon -Viewer area Style Icon Tap to view the Project Tap to choose to video style. list screen. ais. r. in a Play Icon -Text Icon ъ 圓 Tap to play the current Tap to add text to your video. clip. Split Icon **RGA** Undo Icon Tap to split the video clip. Tap to remove the last the selected clip. Timeline area Add Icon -Tap to add additional video clips.

## **Project edit screen**

- List **III**: Tap to exit the Project edit screen and access the project list screen. The current project is saved automatically.
- $\blacktriangleright$  Play  $\blacktriangleright$ : Tap to play the video.
- ▶ Undo  $\Box$ : Tap to remove the last action.
- $\triangleright$  Redo  $\triangleright$ : Tap to redo the previously removed action.
- ▶ Style : Tap to select the video style to quickly and easily make a high-quality video.
- $\triangleright$  Text  $\blacksquare$ : Tap to add text to a video or image clip.
- ▶ Split  $\blacksquare$ : Tap to split the selected video clip into two portions.
- ▶ Add  $\bigcirc$ : Tap to add additional video, images, or audio clips.

#### **Using the Video editor**

#### Zoom in or out of the timeline

Use the pinch-to-zoom gesture to change the timeline view. Pinch out to zoom in or pinch in to zoom out within the timeline.

#### Move or delete a clip

Touch and hold a clip, then drag it to a new location (or to the trashcan icon  $\Box$  to delete it).

#### Trim a clip

Tap a clip to display the trim bars. Drag the trim bars to shorten or lengthen the clip.

# **Play Store**

Play Store allows you to browse and search for free and paid applications.

#### **To open the Play Store application**

From the Home screen, tap the Apps Key  $\rightarrow$  Play Store or tap the Play Store icon  $\sim$  on the Home screen.

## **To get help with Play Store**

Play Store Help web pages are available from all Play Store screens.

 $\triangleright$  Tap the Menu Key  $\equiv$  (in the Front Touch Keys bar), then tap Help.

 The Chrome application opens to the Play Store Help page, with links to many help topics.

#### **To open a screen with details about an application**

 At any time while browsing in Play Store, tap an application to open its details screen.

 The Application details screens include a description, ratings, comments, and related information about the application. From this screen, you can download, install, uninstall, rate the application, and more.

## **Downloading and Installing Applications**

When you find an application you want, you can install it on your phone.

#### **To download and install an application**

**NOTE** Before you can download a paid application, you must set up a billing arrangement.

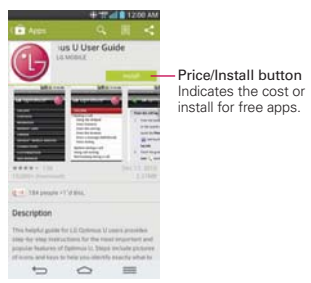

- 1. From the Home screen, tap the Apps Key  $\mathbf{H}$  > Play Store
- 2. Tap a category from the homepage or tap  $\bullet$  to search for an application.
- 3. Tap INSTALL or the Price button to download an application.
- 4. If you agree with the application's access requirements, tap ACCEPT.
- 5. The application will be downloaded and installed.

## **Play Store menu options**

Tap the Menu Key  $\equiv$  (in the Front Touch Keys bar) to access My apps, My wishlist, Redeem, Accounts, Settings, and Help.

### **Your Wishlist**

While viewing an app (or music, games, etc.), tap the Wishlist icon  $\Box$  at the top of the screen to add it to your wishlist for future reference.

## **Music**

## **Transferring Music Files to Your Phone**

The Music application plays audio files that are stored in your phone's memory. Copy audio files from your computer onto your phone before you open the Music application.

 **NOTE** The LG USB driver needs to be installed on your PC before connecting your phone to transfer music.

## **To copy music files into your phone**

- 1. Connect the phone to your computer with a USB Cable. If the default connection mode is not set to Media sync (MTP), open the Notifications panel and tap USB connected > Media sync (MTP). Your computer will prompt you with different actions to take. Choose to open the folder to view files.
- 2. Use the computer to copy music and other audio files into the folder that you created on the phone.
- 3. To disconnect your phone, open the Notifications panel and tap USB connected > Charge phone. Then disconnect the USB Cable from the phone.

## **Your Music Library**

The Music Library displays your music organized in music category tabs that include Songs, Albums, Artists, Genres, Playlists, Folders, and Nearby devices.

- $\triangleright$  The Music tabs are listed at the top of the screen. Flick sideways on the tab bar to scroll and select one.
- Swipe sideways on the screen to scroll sequentially through each of the Music tabs.
- Your Songs and Artist items are listed in alphabetical order within the tab. An alphabetical search directory is displayed along the right side isfotbyes:cabæho&iideEyTousidfergerræ.sborgg]TtJi@CG&iiotsty17lsCeusGS\$Degsi@Z33\_nc1leTtfe0:010(1 isfotbyescabæho&iideEyTousdfergæraakongg]TtJiQCqSuicdsty171sCeasGSp@siZZ3\_nc1leTtt@r:010(1

3. Tap the song you want to play.

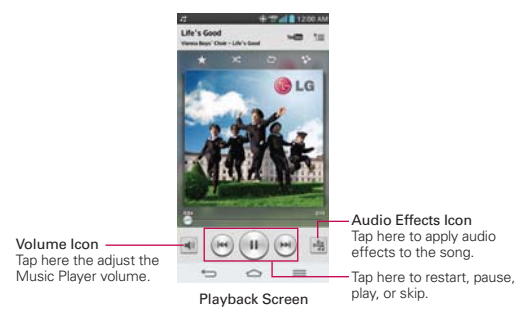

**NOTE** While viewing a list of tracks in an album, tap the Menu Key  $\equiv$  (in the Front Touch Keys bar), then tap Shuffle all to play all of the songs in the album in a shuffled order.

#### **To return to the Playback screen**

- From a Music playlist screen, tap the currently playing song at the bottom of the screen.
- From a Music playlist screen, tap  $\overline{A}$  at the top left corner of the screen.
- From any other application, open the Notifications panel and tap the ongoing music notification.

#### **To control playback**

The Playback screen contains several icons that you can tap to control the playback of songs, albums, and playlists:

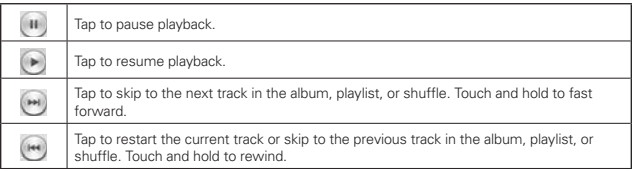

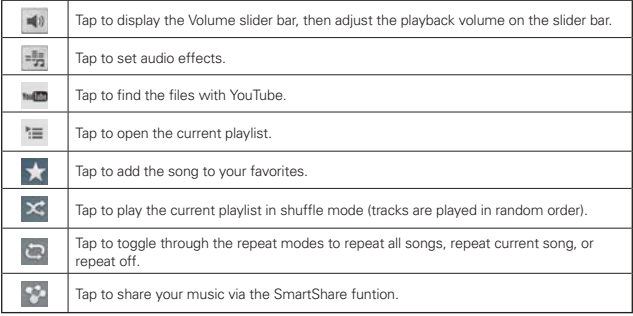

## **To control playback volume**

In addition to the techniques for setting media volume in the Sounds settings, you can control the volume of music in the Music application.

- **Press the phone's up/down Volume Keys on the back of the phone.** A panel opens to show the current media volume.
- $\triangleright$  Tap the Volume icon  $\blacktriangleleft$ <sup>0</sup> to display a volume slider bar to set the playback volume.

## **To stop music playback and exit the Music Player**

Touch and hold the Home Key  $\Rightarrow$ , tap Task Manager at the bottom of the screen, then tap Stop next to the Music application.

## **To use a song as a ringtone**

You can use a song as your phone ringtone, in place of one of the ringtones that come with the phone.

 Touch and hold a song in the Music Library list. In the Context menu that opens, tap Set music as, then tap Ringtone or Contact ringtone.

OR

 $\triangleright$  On the Playback screen, tap the Menu Key  $\equiv$  (in the Front Touch Keys bar), tap Set music as, then tap Ringtone or Contact ringtone.

## **Working with Playlists**

You can create playlists to organize your music files into sets of songs, which you can play in the order you set or in a shuffle.

## **To create a playlist**

- 1. From the Music Library, select the **Playlists** tab.
- 2. Tap the Menu Key  $\equiv$  (in the Front Touch Keys bar), then tap New playlist.
- 3. Enter a name for the playlist and tap OK.
- 4. Select the songs you want to add to a playlist, then tap Add. The new playlist is added to the Playlist tab.

## **To add a song to a playlist**

- 1. From the Music Library, touch and hold the song you want to add to a playlist.
- 2. In the context menu that opens, tap Add to playlist, then tap the name of the playlist you want to add it to.

## **To remove a song from a playlist**

- 1. Open a playlist.
- 2. Touch and hold the song you want to remove, then tap Remove from playlist in the Context menu that appears.

## **To delete a playlist**

- 1. Open the Playlists library.
- 2. Touch and hold the playlist, then tap Delete in the Context menu that appears.
- 3. Tap Yes to confirm.

## **To rename a playlist**

1. Open the Playlists library.
- 2. Touch and hold the playlist, then tap Rename in the Context menu that appears.
- 3. Enter a name, then tap OK.

#### **To delete multiple songs**

- Open the Music Library screen, tap the Songs tab, tap the Menu Key  $\equiv$  (in the Front Touch Keys bar), then tap Delete. Checkmark each of the songs you want to delete, tap Delete at the bottom of the screen, then tap Yes to confirm.
- **NOTE** Tap the Menu Key  $\equiv$  (in the Front Touch Keys bar) from another Music tab to delete one or more of the items in that selected tab.

# **YouTube™**

# **Opening YouTube and Watching Videos**

You can browse, search for, view, upload, and rank YouTube videos on your phone with the YouTube application.

#### **To open the YouTube application**

From the Home screen, tap the Apps Key  $\mathbf{H}$  > YouTube  $\mathbf{H}$ .

Tap a video to watch it or tap the Menu Key  $\equiv$  (in the Front Touch Keys bar) for other YouTube options (Settings, Feedback, Help, and Sign in/ out).

#### **To search for videos**

- 1. At the top of the main YouTube screen, tap the Search icon Q.
- 2. Enter the text to search for or tap the **Microphone** icon  $\bullet$  to search by voice.
- 3. Tap a suggestion below the search box or tap the Search Key on the keyboard.
- 4. Scroll through the search results and tap a video to watch it.

# **VuTalk**

VuTalk is another way to chat with your friends in realtime using your Contacts list. The VuTalk feature allows you to exchange more interactive and creative notes with your contacts including sharing a photo, a map, and more.

- **NOTES** VuTalk requires both parties to have VuTalk enabled devices to use this feature.
	- <sup>s</sup> During a voice call, you can use VuTalk only when connected to the 4G data network or a Wi-Fi connection.
	- The VuTalk screen will lock if it doesn't detect any input from both phones.
	- <sup>s</sup> VuTalk requires a data connection. Data charges will apply to both phones.

#### **To register VuTalk before use**

VuTalk requires both parties to be registered in VuTalk to use this feature.

- 1. From the Home screen, tap the Contacts Key  $\Box$  (in the Quick Keys bar).
- 2. Tap the VuTalk registration icon  $\blacksquare$  to the left of the search box.

 **NOTE** You can also register with the VuTalk service while you are in a call.

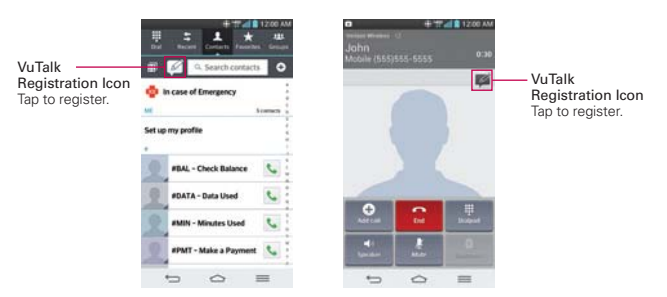

3. Tap the checkmark boxes to agree to VuTalk terms and conditions and VuTalk privacy policy at the bottom of the screen, then tap the Accept button to confirm.

## **Communicate Visually with VuTalk**

- 1. From the Home screen, tap the Contacts Key  $\blacksquare$  (in the Quick Keys bar).
- 2. Tap the VuTalk contacts icon  $\blacksquare$  to display only the contacts who use the VuTalk feature.
- 3. Tap a contact to start a VuTalk connection.

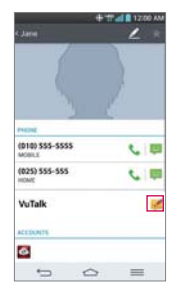

4. In the contact's details screen, tap the VuTalk icon

 After the other party accepts your VuTalk request, you can start your VuTalk with him/her.

- 5. Use the VuTalk screen to chat and visually communicate with your friend.
	- $\triangleright$  Tap  $\blacksquare$  to attach a photo, take a new photo, insert a map view, or add a sticker.
	- $\triangleright$  Tap the Pen icon  $\triangleright$  and Eraser icon  $\triangleright$  to write on the images you attached.

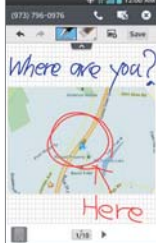

6. When you finish your VuTalk, tap the Exit VuTalk icon **O** or the Back  $Kev \Leftrightarrow$  (in the Front Touch Keys bar) to exit the VuTalk feature. VuTalk screens you create are stored in the Notebook app.

### **VuTalk Settings**

- 1. From the Home screen, tap the Contacts Key  $\blacksquare$  (in the Quick Keys bar).
- 2. Tap the Menu Key  $\equiv$  (in the Front Touch Keys bar), then tap VuTalk settings.
- 3. Tap the VuTalk switch  $\bullet$  to turn it off or on.
- 4. Set the following options as your preferences.
	- ▶ Notification sound: Tap to set the notification sound when you receive a VuTalk notification.
	- Vibrate: Tap to set when the device will vibrate for a VuTalk notification.
	- ▶ Show request popup: Checkmark this option to display a pop-up when a VuTalk request is received.
	- ▶ Contact sync: Checkmark this option to sync your VuTalk contacts.

**NOTE** If you tap the Home Key  $\Rightarrow$  (in the Front Touch Keys bar) to go back to the Home screen, the VuTalk feature continues still running.

# **QuickMemo**

The QuickMemo feature allows you to create memos and capture screen shots. You can use QuickMemo to easily and efficiently create memos during a call, with a saved picture or on the current phone screen.

## **To create a QuickMemo**

 $\triangleright$  Drag the Status Bar downward, then tap the QuickMemo icon  $\blacksquare$  in the Quick settings bar.

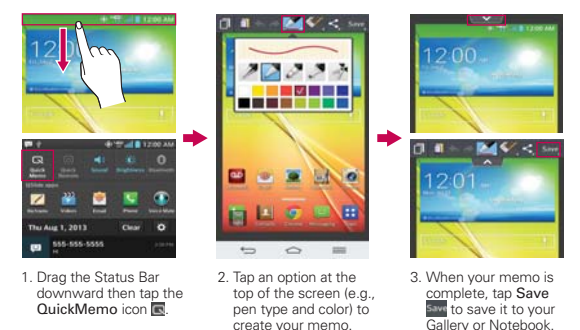

 **NOTE** Please use a fingertip while using the QuickMemo feature. Do not use your fingernail (or any other rigid object).

## **Using QuickMemo options**

The QuickMemo options bar at the top of the screen allows you to easily create memos. Tap the options bar tab  $\Box$  to access the QuickMemo option icons, and tap it again to hide them.

**T** Overlay - Tap to keep the memo on top and continue using other phone features.

**NOTE** Tap the Front Touch Keys icon in the bottom left corner of the screen to enable or disable the Front Touch Keys while using the QuickMemo feature.

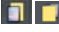

**T** Sticky note - Tap to toggle between the current background screen or a blank page.

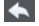

**Undo** - Tap to undo the most recent action.

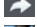

 $\blacktriangleright$  Redo - Tap to redo the most recently deleted action.

 $\mathbb{P}$  Pen - Tap to select the pen type and color. Tap the memo background to close the pen selection.

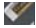

**Erase** - Tap to use the eraser to erase any part of the memo that you created.

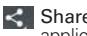

 $\leq$  Share - Tap to share the memo with others via any of the available applications.

Save Save - Tap to save the memo you've created to your Gallery or Notebook.

## **To Exit the QuickMemo feature**

Tap the Back  $Key \implies$  (in the Front Touch Keys bar) to exit the QuickMemo feature.

## **Viewing saved QuickMemos**

QuickMemos are saved in the Gallery application or Notebook application.

- From the Home screen, tap the Apps Key  $\mathbf{H}$  > Gallery  $\mathbf{Q}$ , then tap the QuickMemo album.
- From the Home screen, tap the Apps Key  $\mathbf{H}$  > Notebook  $\mathbf{H}$ , then tap the QuickMemo notebook.

# **QSlide**

The QSlide function enables an overlay window on your phone's display for easy multitasking. QSlide windows can be opened from the QSlide apps bar on the Notifications panel, or directly from the applications that suport the QSlide function.

# **QSlide icons on the Notifications panel**

QSlide icons are displayed in a bar on the Notifications panel below the Quick settings bar. These icons provide a quick, convenient way to multitask on the same screen (similar to picture-in-picture on a TV). QSlide displays a small application window on the screen that can be moved, resized, or made transparent.

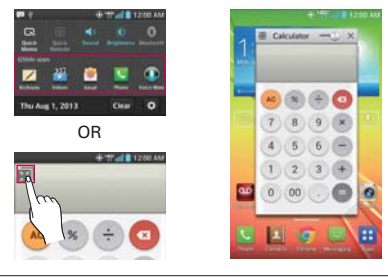

| Tap to exit the QSIide function and return to full window. |
|------------------------------------------------------------|
| Slide to adjust transparency.                              |
| Tap to exit the QSIide function.                           |

**NOTE** The QSlide function can support up to two windows at the same time.

## **To open a QSlide window**

1. Open the Notifications panel and tap the desired app from the QSlide apps bar.

OR

While using an application that supports QSlide, tap the QSlide icon  $\blacksquare$ .

## **Using QSlide**

The QSlide function opens the associated application in a window in the foreground, allowing you to access other applications in the background. It is displayed continuously on the screen until you close it.

- Drag the QSIide title bar to move it to another position on the screen.
- Drag the bottom right corner of the QSIide window to resize it.
- Move the circle on the slider bar to the left to make it transparent. This will allow you to interact with items underneath the transparent QSlide window. Move the slider back to the right to use the QSlide window again.
- $\triangleright$  Tap the QSIide icon  $\blacksquare$  in the top left corner of the title bar to open the application in full screen view. To go back to QSlide view, tap the  $\overline{a}$  QSIide icon  $\overline{a}$  at the top of the screen.
- **NOTE** You can also tap the application in the QSlide window to automatically display the application in full screen view.
	- $\triangleright$  Tap  $\times$  at the upper-right corner of the title bar to close the QSIide window.

## **Customizing the QSlide bar icons**

You can set the order of the icons displayed in the QSlide bar, as well as which icons are displayed.

- 1. Open the Notifications panel and swipe to the left to the end of the OSIide apps section, then tap the Edit icon  $\equiv$ .
	- $\triangleright$  Drag one of the icon handles  $\blacksquare$  at the right side of the screen to move its icon to another position in the QSlide icon bar.
	- Checkmark the icons you want to display and remove the checkmark for the ones you want to remove.
- 2. Tap the Back Key  $\Rightarrow$  (in the Front Touch Keys bar) to return to the Notifications panel.

# **QuickTranslator**

The QuickTranslator function allows you to get language translations, anytime and anywhere. Simply aim your device's camera at the foreign sentence you want to understand and it will provide you with a translation. You can also request verbal translations. Buy additional dictionaries for offline translation from the Google Play Store.

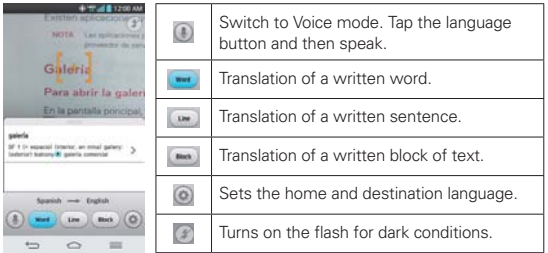

- 1. From the Home screen, tap the Apps Key  $\rightarrow$  QuickTranslator  $\mathbb{S}$ .
- 2. Tap  $\Box$ , Word, Line, or Block.
- 3. Tap the Setting icon to select the desired home (from) and destination (to) languages.
- 4. Hold the phone toward the subject you want to translate for a few seconds.
- 5. If necessary, tap the screen to focus on the subject.
	- **NOTES** . Only one dictionary is provided free of charge. Additional dictionaries must be purchased. Please select the dictionary you would like to install as your complimentary dictionary.
		- $\bullet$  There may be a difference in the rate of recognization depending on the size, font, color, brightness and angle of the letters that need to be translated.

# **QuickRemote**

QuickRemote turns your phone into a Universal Remote for your home TV, set-top box, audio system, DVD/Blu-ray players, and projector.

**NOTE** OuickRemote may not be available for some devices.

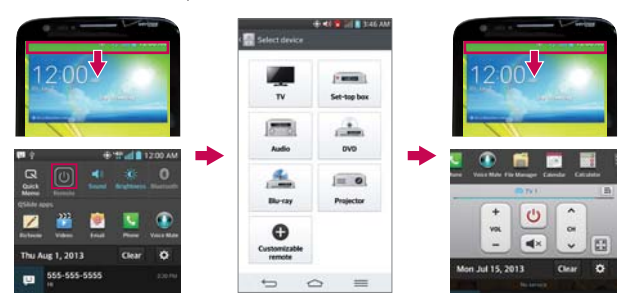

**To open the QuickRemote application and set up your QuickRemote**

- 1. From the Home screen, tap the Apps Key  $\mathbf{H}$  > QuickRemote  $\mathbf{H}$ . Select a room at the top left corner, then tap the Add icon  $\Box$  in the top right corner to add a a remote.
	- **NOTE** You can also perform the initial set up of your QuickRemote from the Notifications panel. Swipe the Status bar downward, tap the QuickRemote icon (1) (in the Quick Settings bar), then tap ADD REMOTE in the dialog box. After initial set up, to set up additional devices from the Notifications panel, tap  $\Box$ , then tap  $\Box$  in the top right corner of the QuickRemote screen.
- 2. Select the type and brand of the device, then follow the on-screen instructions to configure the device(s).

#### **Using QuickRemote**

- 1. Swipe the Status Bar downward, then tap the QuickRemote icon **a** (in the Quick Settings bar) to open a QuickRemote bar with all of the remotes you set up.
- 2. Select the remote you want by tapping the remote name at the top of the QuickRemote bar.
- 3. Tap the buttons on the displayed remote.
	- **NOTE** Tap  $\begin{bmatrix} 1 \\ 2 \end{bmatrix}$  to view the QuickRemote in full-screen.
		- ţWhen adding remote control of TV, QuickRemote could use the INPUT button to configure appropriate remote control. When configuring the INPUT button, input source of TV could be changed. To reset input source of your TV, tap the INPUT button on QuickRemote several times(depending on number of devices connected on TV).

### **QuickRemote options**

You can edit your QuickRemote bar by tapping the Edit icon  $\equiv$  in the top right corner of the QuickRemote bar. Drag a remote handle  $\equiv$  to move it to another position on the bar.

To access the QuickRemote Options menu, tap the Menu Key  $=$  (in the Front Touch Keys bar) to select Magic Remote settings, Edit remote name, Learn remote, Move remote, Delete remote, Edit room, Edit tabs, Settings, and Help.

### **Customizable remote**

You can create your own personalized universal remote and choose where to place all of the buttons.

- 1. From the Home screen tap the Apps Key  $\mathbf{H}$  > QuickRemote
- 2. Tap  $\bigcirc$  > Customizable remote.
- 3. Enter the Remote name and touch OK.
- 4. Place the buttons you want on the remote at the desired location and tap Next.

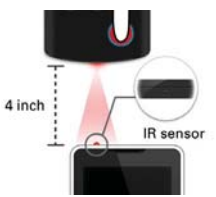

5. Tap the button to be learned.

- 6. Point the original remote 4 inches away from the IR sensor on top of the phone.
- 7. Press and hold the button on the original remote for 2 seconds.

## **Using Magic Remote feature**

Magic Remote controls TV using a Touchpad and Smart Text(keyboard). Magic Remote is compatible only with LG Smart TVs released in 2012 and after.

- 1. Select the remote you want, and then tap the Menu Key  $\equiv$  > Magic Remote setting.
- 2. Tap the Supported models button and check whether your TV supports this feature.
- 3. Connect your phone and LG Smart TV to the same Wi-Fi network.
- 4. Select the device and enter the certificate number in your phone.
	- **Touchpad:** Move the TV pointer with the touchpad.
	- Smart Text: Provide keypad when typing text.

# **Calendar**

## **Viewing Your Calendar and Events**

The Calendar application allows you to track your schedule of events (that you created or that you've been invited to), organized by day, week, month, year, agenda, or Life Square.

When you first set up your phone, you configured it to use an existing Google Account or you created a new account. The first time you open the Calendar application on your phone, it displays any existing calendar events from your Google Account on the web.

#### **To open the Calendar application**

From the Home screen, tap the Apps Key  $\rightarrow$  Calendar  $\rightarrow$ .

 Events from each account you've added to your phone and configured to synchronize calendars is displayed in your Calendar.

Events from each calendar account are displayed in a different color.

#### **To change your calendar view**

No matter where you are in the Calendar application, you can easily switch calendar views. Simply tap the date in the upper left corner of the screen to display a drop-down menu of calendar views. Tap Day, Week, Month, Year, Agenda, or Life Square.

#### **Calendar title bar icons**

- $\triangleright$  Tap the QSIide icon  $\mathbb{H}$  to open the Month calendar view in a QSIide window.
- $\triangleright$  Tap the Current date icon  $\triangleright$  to immediately jump back to the current date in the calendar you are viewing.
- $\triangleright$  Tap the Add icon  $\bigoplus$  to add a new event to any of your accounts.

#### **Using Dual view**

You can display two calendar views at the same time. From Day, Week, and Agenda calendar view, drag the calendar handle  $\equiv$  (at the top of the screen) downward to display the Month calendar view above your existing calendar view. Drag it back up to close it.

**NOTE** When you select the Month calendar view from the drop-down menu (at the top left of the screen), it automatically displays the Dual view calendar. Tap one of the calendar tabs (Day, Week, or Agenda) to change the bottom calendar view.

#### **QSlide for the Calendar application**

You can view your month calendar in a QSlide window allowing you to easily check dates, obligations, etc. while using other applications at the same time.

- 1. Open the Calendar application.
- 2. Tap the QSIide icon  $\mathbb{R}$  at the top of the screen to display the month Calendar in a QSlide window.
- ▶ Swipe up and down to scroll through the months.
- Tap a date to view the events for that day in your Day calendar.
- Drag the bottom right corner of the window to resize it.
- Drag the title bar to move the window within the screen.
- $\triangleright$  To move the window to the background, move the transparency slider  $\blacksquare$  to the left (move it back to the right to bring it back to the front).
- $\triangleright$  To return to the Calendar application, tap the QSlide icon  $\mathbb{R}$  in the top left corner of the QSlide title bar.
- $\triangleright$  To close the QSlide window, tap the  $\times$  in the top right corner of the title bar.

## **Adding an event to your calendar**

- 1. From the Home screen, tap the Apps Key  $\mathbf{H}$  > Calendar  $\frac{1}{3}$ .
- 2. Tap the date in the upper left corner of the screen, then tap the calendar view that you want to use.
- 3. Tap the date of the event, then tap the Add icon  $\bullet$  in the top right corner of the screen. From Day or Week calendar view, you can simply touch and hold the date to create a new calendar event.
- 4. Tap the necessary fields to enter the event details.
	- **Fyent name identifies the event.**
	- ▶ Location identifies where the event takes place.
	- **From Date/Time sets when the event starts.**
	- To Date/Time sets when the event ends.
	- All day sets it as an all-day event.
	- Time zone sets which time zone to use for the event
	- **Guests** sets who is invited to the event.
	- Description sets additional detailed information or notes about the event.
- ▶ Repeat sets if the event will repeat.
- ▶ Reminders sets the reminder notification for the event.
- Show me as sets your Google status during the event.
- **Privacy** sets the event as Calendar default, private, or public.
- 5. Tap Save to save the event in the calendar.

## **Viewing Event Details**

You can view more information about an event in a number of ways, depending on the current calendar view.

#### **To view information about an event**

- ▶ In Day, Week, or Agenda view, tap an event to view its details.
- $\triangleright$  In Month view, tap a day to display the event(s) at the bottom of the screen in Day, Week, or Agenda calendar view. Then tap an event to view its details.

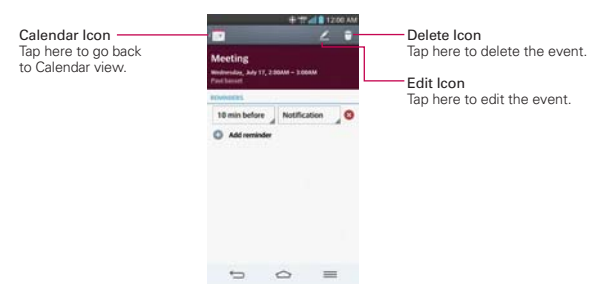

Tap the Reminders fields to change the reminder settings, tap Add reminder **o** to add another reminder, or tap the Remove reminder icon **to** remove the reminder.

If you have permission to change the event, you can tap the Edit icon  $\mathcal{L}$  (at the top of the screen) to edit the event or tap the **Delete** icon  $\Box$  (at the top right corner of the screen) to delete the event.

To share an event, tap the Menu Key  $\equiv$  (in the Front Touch Keys bar), then tap Share in the Options menu. Choose the method for sharing and complete as necessary.

#### **Calendar Options menu**

Tap the Menu Key  $\equiv$  (in the Front Touch Keys bar) to access the Options menu.

- From the Calendar application, the Options menu includes: Go to date, Search, Sync now, Calendars to display, Delete, and Settings.
- **From the Event details screen, the Options menu includes: Share and** Add to Tasks.

# **Calculator**

The Calculator application allows you to perform mathematical calculations.

## **To open and use the Calculator**

From the Home screen, tap the Apps Key  $\mathbf{H}$  > Calculator  $\mathbf{H}$ 

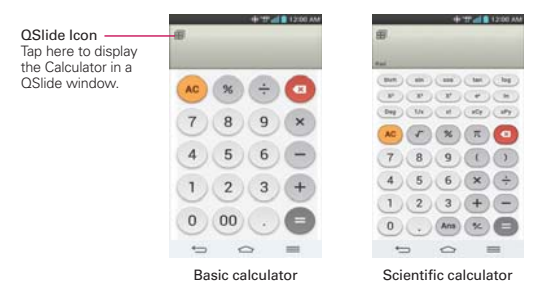

 Tap the calculator keys to enter numbers and arithmetic operators on the calculator's display.

- $\triangleright$  Tap the Delete Key  $\bigcirc$  to delete the last number or operator you entered.
- Tap the Clear Key **to** to clear the calculator's display.
- $\blacktriangleright$  Tap anywhere within the calculator's display to place the cursor within the calculation.
- $\triangleright$  Touch and hold the calculator's display to open a Context menu where you can copy what you've entered to use it in other tools that you access.
- $\triangleright$  To open the Scientific calculator, tap the **Menu Key**  $\equiv$  (in the Front Touch Keys bar), then tap Scientific calculator. To return to the Basic calculator, tap the Menu Key  $\equiv$  (in the Front Touch Keys bar), then tap Basic calculator.
- $\triangleright$  Tap the Menu Key  $\equiv$   $>$  Calculation history to view your calculator history. You can tap an entry to calculate it again or edit it.
- $\triangleright$  Tap the QS lide icon  $\blacksquare$  at the top left corner of the screen to use the Calculator in a QSlide window.

## **Using the Calculator in QSlide**

The QSlide function displays the calculator panel in a moveable window in the foreground while allowing you to access other phone features in the background.

- ▶ Touch and hold the Calculator OSlide title bar to move it to another position on the screen.
- Drag the bottom right corner of the window to resize it.
- ▶ Tap the QSlide icon **in** in the upper left corner to return to the Calculator Application.
- Drag the circle on the transparency bar to the left to make the QSlide calculator window transparent allowing you to access the screen functions underneath it. Drag it back to the right to use the QSlide window again.
- $\triangleright$  Tap  $\times$  in the upper right corner of the title bar to close the Calculator QSlide window.

# **Alarm/Clock**

You use the Alarm/Clock application to access the Alarms, Timer, World clock, and Stopwatch functions. Access these functions by tapping the tabs across the top of the screen, or swiping horizontally across the screen.

#### **To open the Alarm/Clock application**

From the Home screen, tap the Apps Key  $\mathbf{H}$  > Alarm/Clock  $\mathbf{H}$ .

## **Setting and Activating Alarms**

The Alarms tab allows you to set varying alarm clocks. You can set an alarm by modifying an existing alarm or by adding a new one. After you've created one or more alarms, you can easily activate or deactivate an alarm by tapping its Alarm icon  $\Box$  to toggle it on (blue) or off (grey).

- 1. From the Home screen, tap the Apps Key  $\mathbf{H}$  > Alarm/Clock  $\mathbf{F}$ .
- 2. Tap the Alarms tab  $\overline{O}$  at the top of the screen, if necessary.
- 3. Tap the New alarm icon  $\bullet$  (at the bottom of the screen) to add a new alarm or tap a current alarm icon  $\bigcirc$  (on the right side of the screen) to activate an existing alarm (when the icon is blue, the alarm is set).

#### **To set an alarm**

- 1. Open the Alarm/Clock application, then access the Alarms tab  $\Box$ .
- 2. Tap New alarm icon o in the lower left corner of the screen to create an alarm, or tap an existing alarm to modify and set it.

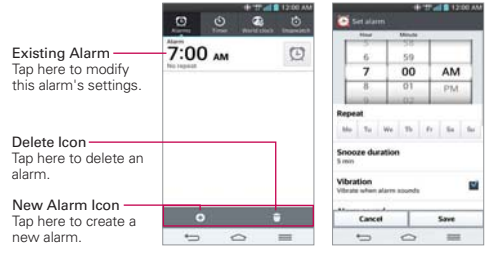

Alarms Screen Set Alarm Screen

- 3. Scroll the time wheel to set the alarm time (Hour and Minute) and the time of day (AM or PM).
- 4. Tap the day(s) when you want the alarm to sound in the Repeat field. If you don't tap the Repeat setting, the alarm sounds only the one day you set it.
- 5. Tap Snooze duration to open a dialog box to set the amount of time to wait before sounding the alarm again if it is not dismissed. You can set the alarm to ring repeatedly from 5 minutes up to 1 hour.
- 6. Tap Vibration to checkmark the setting and have the phone vibrate, in addition to playing the alarm sound.
- 7. Tap Alarm sound to set the sound notification. Tap Alarm tone or Music, select the sound for the alarm, then tap OK. The ringtone plays briefly when you select it.
- 8. Slide the button on the Alarm volume slider to the right to increase the alarm volume and to the left to decrease it. The alarm sound plays to help you determine the volume you want.
- 9. Tap Auto app starter to set the application you want to automatically open when you stop the alarm, then tap OK.
- 10. Tap Puzzle lock to checkmark the setting, which requires you to wake up enough to solve a simple puzzle to dismiss the alarm.
- 11. Tap Memo to enter information about the alarm. For example, to identify when to use it (e.g., class day).
- 12. When you're finished, tap Save at the bottom of the screen.

#### **Alarm Settings**

To access the Alarm settings, from the Alarms tab, tap the **Menu Key**  $\equiv$ (in the Front Touch Keys bar), then tap Settings. The Alarm settings include Alarm in silent mode, Volume button behavior, and Puzzle lock.

#### **When the alarm sounds**

 $\triangleright$  Tap Dismiss or, if set, use the gesture feature of simply flipping the device over to stop the alarm.

- Tap Snooze to stop the alarm for the snooze duration you set.
- **NOTE** If Puzzle lock is set to On, using the gesture feature of flipping the device over will snooze the alarm instead of turning it off.

# **Setting the Timer**

The Timer tab can be used to alert you with an audible signal when a set amount of time has passed.

- 1. Open the Alarm/Clock application, then select the Timer tab  $\ddot{\circ}$ .
- 2. Set the time on the digital timer. Tap the Hour, Minute and/or Second field(s) and enter the numbers as necessary.

**NOTE** If you don't need to change the Timer settings, you can tap the green Start button on the time keypad to start the timer immediately.

- 3. Tap the Settings icon  $\bullet$  to set Vibration, Alert sound, and Alert volume for the timer.
- 4. Tap the green Start button at the bottom of the screen to begin the time countdown.
- 5. Once the alarm sounds, tap the red Stop button to stop the timer.

# **Setting the World Clock**

The World clock tab allows you to set up a list of cities to easily check current times in other time zones with a quick glance.

- 1. Open the Alarm/Clock application, then select the World clock tab
- 2. Tap the New City icon  $\bigoplus$  (at the bottom of the screen), search through the available cities, then tap the one you want.

## **Managing the World Clock Cities**

- $\triangleright$  Tap the New City icon  $\pm$  (at the bottom left corner of the screen) to select another city for your list.
- $\triangleright$  Tap the Delete icon  $\blacksquare$  (at the bottom right corner of the screen) to select one or more cities to delete from your list.
- $\triangleright$  Tap the Menu Key  $\equiv$  (in the Front Touch Keys bar) to delete all of the cities in your World Clock list.

 Touch and hold an entry in the list to open a Context menu to select Set daylight saving or Delete.

# **Using the Stopwatch**

The Stopwatch tab allows you to use your phone as a Stopwatch.

- 1. Open the Alarm/Clock application, then select the Stopwatch tab  $\odot$ .
- 2. Tap the green Start button at the bottom of the screen to start timing and tap the red Stop button to stop the time. You can use the Lap function by tapping the Lap button to record multiple milestone times within the same timing session.
- 3. Tap the Reset button to reset the Stopwatch or tap the green Resume button to continue monitoring time.

# **Maps**

The Maps application allows you to find places and get directions.

## **To open the Maps application**

From the Home screen, tap the Apps Key  $\mathbf{H}$  > Maps  $\mathbf{M}$ .

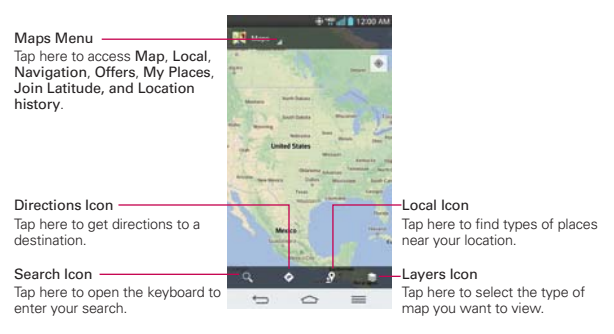

### **Maps navigation**

- Tap the Maps menu at the top of the screen to access Map, Local, Navigation, Offers, My Places, Join Latitude, and Location history.
- Drag across the screen to move across a displayed map.
- ▶ Pinch-to-zoom to zoom in or out of the map view.

#### **Maps icons**

Tap to open the keyboard to enter your search request.

- ▶ Red markers indicate search matches.
- $\triangleright$  Tap a marker to open a balloon that contains a label.
- Tap a balloon to open additional location information.

 $\bullet$  Tap to get directions to a destination.

- ▶ Use the starting point pop-up to insert My current location, Contacts, Point on map, or My Places.
- Get directions by Car  $\bigoplus$ , Transit  $\bigoplus$ , Cycling  $\oint$ , or Walking  $\oint$ .
- White circle markers indicate a direction change.
- $\triangleright$  Tap the right arrow icon  $\triangleright$  to step through the directions on the map, and tap the left arrow icon  $\leq$  to step backward through the direction instructions.
- ▶ Tap DIRECTIONS LIST at the bottom of the screen to view the directions in text format (instead of map view).
- $\triangleright$  Tap the Menu Key  $\equiv$   $>$  Reverse to reverse the directions.

**Tap to find types of places near your location.** 

 $\blacktriangleright$  Tap to select the type of map you want to view.

- ▶ Select your map layer. Choose from Traffic, Satellite, Terrain, Transit lines, Latitude, My Maps, Bicycling, Wikipedia, and your search history.
- $\bullet$  Tap to display your current location on the map.

# **Weather**

The Weather application provides weather forecasts and other city information. Place a Weather widget on your Home screen for a summary of your local weather and access the Weather application for more detailed information.

 **NOTE** The Weather widget on your Home screen allows you to quickly view information for each city in your City list. Flick up or down within the widget to cycle through each city in your list.

#### **To open and view the Weather application**

From the Home screen, tap the Apps Key  $\cdot\cdot\cdot$  > Weather  $\cdot\cdot\cdot$ .

- Swipe right or left to scroll through the weather information for each of the cities in your list.
- $\triangleright$  Tap the Refresh icon  $\blacksquare$  at the bottom of the screen to update the current weather.
- $\triangleright$  Tap the City list icon  $\blacksquare$  at the top of the screen to view your City list.

#### **To add a city or update your current location**

Open the Weather application, then tap the Add icon  $\bigoplus$  in the upper right corner of the screen.

- ▶ Enter a location in the Search city box, the tap the city you want to add.
- $\triangleright$  Tap Current location to update your current location.

#### **Managing your City list**

From the Weather application, tap the Menu Key  $\equiv$  > Settings > Edit city list.

- $\triangleright$  Tap the Add icon  $\bigcirc$  in the upper right corner of the screen to add another city.
- $\triangleright$  Tap the Delete icon  $\blacksquare$  at the top of the screen to delete a city from your list.

 $\triangleright$  Touch and drag the handle icon  $\equiv$  (on the right side of the screen) to move a city to a new position in your city list. This affects the order viewed when you swipe across the Weather application.

#### **Changing Weather settings**

From the Weather application, tap the Menu Key  $\equiv$  > Settings.

- **List Settings: Edit city list.**
- Data & Synchronization: Update data and Update interval.
- General Settings: Temperature unit and Wind speed unit.

# **Voice Mate**

You can ask Voice Mate to perform phone functions using your voice, such as calling a contact, setting alarms, or searching the web. When you access Voice Mate for the first time, it displays help information to assist you in learning how to use this function.

#### **To open the Voice Mate application**

From the Home screen, tap the Apps Key  $\mathbf{H}$  > Voice Mate

#### **Using the Voice Mate application**

- 1. Open the Voice Mate application.
- 2. Tap the Speak icon  $\bigcirc$  (at the bottom of the screen) to turn it on. Say what you want it to do for you.
	- If you say "Call Rachel", Voice Mate will call your contact Rachel.
	- **NOTE** Access the Voice Mate settings to checkmark Skip confirmation so that found exact name (or number) match requests will be executed without confirming it first.

#### **Voice Mate Icons**

The following Voice Mate icons are displayed at the bottom of the screen:

- $\triangleright$  **Tap to display the Voice Mate QSIIde window on the Home screen.**
- $\blacktriangleright$   $\blacksquare$  Tap to say a voice command to execute.

 $\blacktriangleright$   $\blacksquare$  Tap to type a command to execute.

#### **Voice Mate Options menu**

Tap the Menu Key  $\equiv$  (in the Front Touch Keys bar) to access the Options menu to select Settings or Help.

#### **Voice Mate settings**

The Voice Mate settings include Skip confirmation, Voice feedback, User name, Save events to, Voice activation, Button vibration, Voice launch command, Voice launch when charging, Voice launch on Lock screen, Skip Lock screen, Facebook (log in), and Twitter (log in).

- **NOTES** When the language setting for Voice Mate is not the same as the default language setting on your phone, some commands such as launching apps may not work.
	- When entering text, you can only use letters or numbers.
	- Voice Mate recognizes your speech better when you speak slowly.
	- You can view examples of various commands by swiping the Voice Mate main screen to the left.

# **Voice Recorder**

The Voice Recorder application records audible files for you to use in a variety of ways. Use them to simply remind you about something you don't want to forget (like a grocery list) or record sound effects that you can attach to a message.

#### **Record a Voice Memo**

- 1. From the Home screen, tap the Apps Key  $\mathbf{H}$  > Voice Recorder  $\mathbf{H}$ .
- 2. Tap the Record button **.** Record to start recording.
- 3. Speak into the microphone.
- 4. When you're finished, tap the Stop button  $\bullet$ The recording is automatically saved to your recordings list.

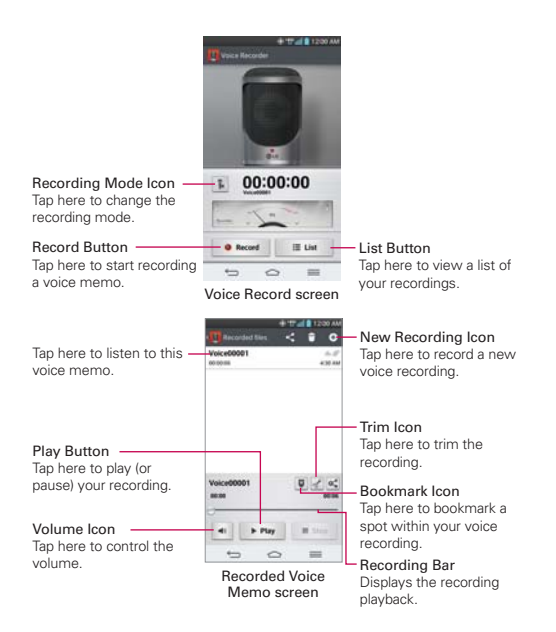

#### **Play a Voice Memo**

- 1. From the Home screen, tap the Apps Key  $\mathbf{H}$  > Voice Recorder  $\mathbf{H}$ .
- 2. Tap the List button  $\mathbb{R}^m$ .
- 3. Tap the voice memo you want to play.
- 4. Use the following options while listening to a voice memo.
	- Tap the Pause button **the recording.**
	- $\triangleright$  Tap the Stop button  $\cdot \cdot \cdot$  to end the playback and return to the List screen.
	- If Tap the Volume icon  $\blacksquare$  to increase or decrease the volume.
- $\triangleright$  Move the slider on the recording bar to listen to a specific part of the voice memo.
- $\triangleright$  Tap the Trim icon  $\triangleright$  to trim away segments at the beginning or end of the recording.

#### **Managing your Voice memos**

From the Voice Recorder list screen:

- $\triangleright$  Tap the Share icon  $\leq$  (at the top of the screen) to share the voice memo using the available choices.
- $\triangleright$  Tap the Delete icon  $\blacksquare$  (at the top of the screen) to select the voice memo(s) you want to delete.
- Touch and hold a voice memo to open a context memo to select Share, Delete, Rename, or Details.

# **POLARIS Office 5**

POLARIS Office 5 is a professional mobile office solution that lets users conveniently view various types of office documents, including Word, Excel and PowerPoint files, anywhere or anytime, using their mobile devices.

#### **Create a New Document**

- 1. From the Home screen, tap the Apps Key  $\mathbf{H}$  > POLARIS Office 5  $\blacksquare$
- 2. Register your email address on the Registration page.

**NOTE** You can tap Skip to ignore the registration information.

- 3. Tap the New icon  $\blacksquare$  (at the top of the screen) to start a new document.
- 4. Tap a document type from the drop-down list, then choose a template.
- 5. Enter contents in the document using the tools at the top of the screen and the on-screen keyboard.
- 6. When you're done working on the document, tap the File icon  $\mathbb{R}^n$  (in the top left corner of the screen), then tap Save (or Save as to enter a new document name) to save.
- 7. Enter the document name and and verify the folder to save it in, then tap the Save icon  $\blacksquare$  in the top right corner of the screen.
- 8. Tap the Back Key  $\Rightarrow$  (in the Front Touch Keys bar) to exit.

## **View and edit a document on your device**

- 1. From the Home screen, tap the Apps Key  $\mathbf{H}$  > POLARIS Office 5  $\mathbf{S}$ .
- 2. Tap an office document tab (Word  $\mathbb{Z}$ , Excel  $\mathbb{X}$ , PowerPoint  $\mathbb{Z}$ , PDF  $\mathbb{A}$ , or text file ) at the top of the screen to search for documents on your phone. You can also slide the screen to the right to select Recently viewed, Favorites, or Broadcast files.
- 3. Tap the document that you want to view or edit.

**NOTE** You can also open an attachment in an email by tapping the attachment in the message.

- 4. The document opens for you to view. To edit it, tap the **Menu** icon  $\blacksquare$  (in the top right corner of the screen), then tap Change edit mode.
- 5. When you're finished editing, tap the File icon  $\mathbb{Z}$  (in the top left corner of the screen), then tap **Save**. Tap the **Back Key**  $\Rightarrow$  (in the Front Touch Keys bar) to exit.

# **File Manager**

Use the File Manager application to manage your applications and documents stored in your phone.

## **To open the File Manager application**

From the Home screen, tap the Apps Key  $\mathbf{H}$  > File Manager

# **File Manager Options**

File Manager makes it easy to view and manage your files. Simply tap a file type (All files, Music files, Image files, Video files, or Document files), then tap on the necessary folders to find your files.

Open the File Manager application, tap All files, then tap the Internal storage folder to access to the following File Manager options (at the bottom of the screen):

- **E:** Allows you to create a new folder.
- **IF:** Allows you to move files and folders to another folder.
- : Allows you to copy files and folders to another folder.
- **EXTERN**: Allows you to delete files and folders.

Tap the Menu Key  $\equiv$  (in the Front Touch Key bar) to access the following options.

- ▶ Sort by: Allows you to sort files and folders by Name, Size, Date, or Type.
- View by: Allows you to display your files as a List or in a Grid.
- ▶ Share: Allows you to select files and folders to share with others.
- ▶ Zip: Allows you to select files and folders to compress into a .zip file.
- Show/Hide hidden files: Allows you to show hidden files or hide them.
- $\triangleright$  Exit: Exits the application.

#### **Searching in File Manager**

Tap the Search icon  $\Omega$  (in the top right corner of the File Manager screen) to search for your files or information.

#### **Using QSlide**

While viewing All Files, tap the **QSlide** icon to open File Manager in a QSlide window.

# **Tasks**

The Tasks application can be synchronized with your MS Exchange account. You can create a task, revise it, and delete it using your phone, or from MS Outlook or MS Office Outlook Web Access.

### **To synchronize MS Exchange**

- 1. From the Home screen, tap the Apps Key  $\frac{1}{12}$  > Settings  $\frac{1}{12}$  > Add account (under the Accounts section).
- 2. Tap Microsoft Exchange, then sign-in using your Email address and Password.
- 3. Checkmark the Sync task checkbox.

## **To add Tasks**

- 1. From the Home screen, tap the Apps Key  $\mathbf{H}$  > Tasks  $\mathbf{E}$ .
- 2. Tap the Add new task icon  $\mathbf{F}$  (in the top right corner of the screen).
- 3. Enter the Subject, Due date, Description, Repeat, and Reminder.
- 4. Tap Save.

#### **Tasks options**

While viewing your Tasks screen, tap the Menu Key  $\equiv$  (in the Front Touch Keys bar) to access the following:

- ▶ Sync now Tap to sync your Microsoft Exchange account tasks.
- ▶ Sort by Tap to select Due date, Priority, or Creation order.
- ▶ Delete Tap to select tasks to delete.
- ▶ View completed tasks Tap to view your list of completed tasks.
- **Lists to display** Tap to select which lists to display.
- Settings Tap to change your Tasks settings including Notifications, Notification sound, Vibrate, Pop-up notification, and Accounts.

# **Settings**

The Settings application contains most of the tools for customizing and configuring your phone. All of the settings in the Settings application are described in this section. For settings specific to the Chrome application, see the Chrome section and for settings specific to the Google account, see the Gmail section.

### **To open the Settings application**

From the Home screen, tap the Apps Key  $\mathbf{H}$  > Settings  $\mathbf{\odot}$ .

### OR

From the Home screen, tap the Menu Key  $\equiv$  (in the Front Touch Keys bar) > Settings.

### **To switch to tab view**

The settings are grouped into categories.

- $\blacktriangleright$  List view displays each category (5) in blue capital letters followed by its related settings. Scroll up and down through the screen.
- Tab view displays each category (4) in tabs (at the top of the screen) that include its related settings. Swipe to the left or right to switch between tabs or tap a tab to select it.
- 1. From the Home screen, tap the **Menu Key**  $\equiv$  (in the Front Touch Keys bar) > Settings.
- 2. Tap the Menu Key  $\equiv$  (in the Front Touch Keys bar) > Switch to tab view (or Switch to list view).
- 3. Tap OK to confirm.

**NOTE** Instructions to perform tasks in this guide are based on the default list view.

# **WIRELESS & NETWORKS**

The Wireless and Networks category allows you to configure and manage your device's wireless radio communications.

#### **166 Settings**

#### **Airplane mode**

Tap the Airplane mode switch to toggle between On and Off. On disables all wireless connections.

#### **Wi-Fi**

Tap the Wi-Fi switch to toggle between On and Off. Tap Wi-Fi to access the following Wi-Fi settings:

 Notify Me: Checkmark to be notified when a Wi-Fi network is in range when you launch an application.

#### WI-FI NETWORKS

The list of all of the Wi-Fi networks that are within access range. Tap one to access it.

 **NOTE** Tap SEARCH at the bottom of the screen to scan for available Wi-Fi networks. Tap ADD NETWORK at the bottom of the screen to add a new network.

Tap the Menu Key  $\equiv$  (in the Front Touch Keys bar) in the Wi-Fi menu to access the following options.

WPS Push Button: Information to connect to a secured Wi-Fi network with a WPS button.

WPS Pin Entry: Information to connect to a secured Wi-Fi network with a WPS PIN.

 Wi-Fi Direct: Allows direct connection with Wi-Fi devices without any access point.

Advanced Wi-Fi: Accesses the following advanced Wi-Fi settings.

 Keep Wi-Fi on during sleep: Sets the Wi-Fi status during sleep. Choose from Always, Only when plugged in, and Keep Wi-Fi off.

Wi-Fi signal weak: Checkmark to disconnect Wi-Fi automatically when the Wi-Fi signal is weak.

 Internet unavailable: Checkmark to disconnect Wi-Fi automatically when the Internet is unavailable.

 Wi-Fi optimization: Checkmark to minimize battery usage when Wi-Fi is on.

 Manage networks: Opens a screen to specify the order in which the available networks will be detected.

MAC address: Displays the MAC address.

IP address: Displays the IP address.

#### **Bluetooth**

Tap the **Bluetooth** switch the to toggle between On and Off. Turn it on and tap Bluetooth to access the following settings:

 VS985 4G LTE: Checkmark to allow other Bluetooth devices to see your phone for pairing and connection.

#### AVAILABLE DEVICES

The list of all of the available in-range Bluetooth devices.

Tap the Menu Key  $\equiv$  (in the Front Touch Keys bar) in the Bluetooth menu to access the following options.

 Edit phone name: Changes your phone name for easy identification when pairing and connecting. Enter your new phone name, then tap Save.

Visibility timeout: Sets the amount of time other Bluetooth devices can see your phone for pairing and connection.

Show received files: Displays a list of your Bluetooth received files.

Help: Displays information about Bluetooth features.

 **NOTE** Tap SEARCH FOR DEVICES at the bottom of the screen to search for in-range Bluetooth devices.

#### **Mobile data**

This menu allows you to manage your mobile data usage. Tap the Mobile data switch on to toggle between On and Off. Tap Mobile data to access the following settings:

Limit mobile data usage: Checkmark to limit your mobile data. Your mobile data connection will be disabled when you reach the limit you set. Set your data usage limit by dragging the red line on the graph provided.

Alert me about data usage: Checkmark to allow your phone to alert you when your mobile data usage reaches the warning amount you have set. Set your warning amount by dragging the yellow line on the graph provided.

 Data usage cycle: Displays your current data usage cycle. Tap the drop-down menu icon to change the cycle date.

Data usage graph: Displays your data usage on a graph.

Data usage applications: Applications are displayed with their data usage on a bar graph. Tap one to see more detailed information.

To access advanced options, tap the **Menu Key**  $\equiv$  (in the Front Touch Keys bar).

Data roaming: Checkmark to allow you to use data connections when you are roaming.

Restrict background data: Checkmark to disable sync in the background while using a mobile network.

Auto-sync data: Checkmark to set the device to sync contact, calendar, email, bookmark, and social network image data automatically.

Show Wi-Fi usage: Checkmark to view your data usage via Wi-Fi.

Mobile hotspots: Displays a list to select and use another device's mobile network as a mobile hotspot for mobile data usage. Turn on Wi-Fi and search for mobile hotspots, if necessary.

#### **Call**

This menu allows you to manage various call settings.

Voicemail: Sets up your standard voicemail details, including the following:

Service: Changes your voicemail service. The default is My carrier.

Setup: Changes your voicemail access (e.g., the number that dials your voicemail service).

Notification sound: Sets the sound for notifications.

Vibrate: Sets the vibrate mode for new voicemail notifications. Choose from Always, While in vibrate only mode, and Never.

#### OUTGOING CALL

 Auto retry: Sets the amount of time to wait before automatically redialing a call that failed to connect. Choose from Off, 10 seconds, 30 seconds, or 60 seconds.

 Assisted dialing: Configures the Assisted dialing options when you are traveling outside of your home country.

#### INCOMING CALL

 Incoming call pop-up: Checkmark to display incoming call pop-up when an application is in use. Use the pop-up to Answer, Ignore, or Ignore with message.

Ignore with message: Checkmark to enable the Quick text message feature. It allows you to use the **Janore with message** option to ignore an incoming call and respond to the caller with a specified text message instead. Tap the Settings icon to to manage your Quick messages. Tap the New icon  $\bigoplus$  to create a new quick message, tap a message to edit it, or tap the Delete icon  $\Box$  to delete a message.

Privacy keeper: Sets whether the phone displays the caller's information when you receive a call. Choose from Hide all info., Show number only, or Disable.

#### OUTGOING CALL

 Show dialpad: Sets which types of calls will automatically display the dialpad. Choose from Voicemail / Toll-Free, All calls, or Customized number.

TTY mode: Sets the TTY mode to communicate with other TTY devices.

Hearing aids: Checkmark to turn on hearing aid compatibility.

 Voice enhancement: Checkmark to enhance voice clarity in noisy environments, allowing you to hear more clearly.

### END CALL

Power button ends call: Checkmark to allow you to end voice calls by pressing the Power/Lock Key  $\Box$  (on the back of the phone) instead of returning to the Call screen to end the call.

### **OTHERS**

DTMF tones: Sets the length of the DTMF tones. Choose Normal, or Long.

## CDMA CALL SETTINGS

Call forwarding: Enables or disables call forwarding.

Voice privacy: Checkmark to enable enhanced privacy mode.

Auto answer: Sets the time before a connected hands-free device automatically answers an incoming call. Choose from Disable, 1 second, 3 seconds, and 5 seconds.

#### GSM CALL SETTINGS

Connection vibration: Checkmark to vibrate when the other party answers the call.

Call forwarding: Tap to set call forwarding options.

Call barring: Tap to lock incoming and/or outgoing international calls.

Call duration: Tap to check the call duration.

Additional settings: Tap to set additional settings.

## **Share & connect**

**NOTE** From the Share & connection settings, tap the **Menu Key**  $\equiv$  (in the Front Touch Keys bar), then tap Use DLNA feature to access SmartShare.

#### DATA/MEDIA SHARE

NFC: Tap the NFC switch to toggle it On or Off. On allows data receive when the phone touches another data-compatible device (typically within 20 mm). NFC (Near Field Communication) establishes radio communication between smartphones and similar devices. NFC will be turned off automatically when airplane mode activated. Tap NFC to access the following settings:
Show NFC Security alerts: Checkmark to show NFC security alerts you for permission when a phone tries to send you information.

 Only every 30 days: Checkmark to show NFC security alerts only every 30 days.

 Read/Peer to Peer: Checkmark to display confirmation when receiving a contact or URL via NFC.

 Connection handover: Checkmark to display confirmation when pairing devices via NFC.

 NFC sound in call: Checkmark to play the NFC sound even during an incoming call.

Direct/Android Beam: Tap the Direct/Android Beam switch toggle it On or Off. On allows you to beam application content or files to other mobile devices by holding them close together. Tap the menu name to view help information.

SmartShare Beam: Allows you to receive multimedia content via SmartShare Beam from another LG phone.

#### SCREEN SHARE

Miracast: Tap the Miracast switch to toggle it On or Off. On allows you to wirelessly mirror your phone screen and sound onto a Miracast dongle or TV. Tap HELP to view help information.

#### STORAGE SHARE

Wireless storage: Allows you to share files with your phone and computer. Tap the Wireless storage switch in the top right corner of the screen to toggle it On, connect to a network, then select the devices to allow connection. Tap the **Menu Key**  $\equiv$  and select **Help** to view help information.

## **Tethering & networks**

This menu allows you to manage other network and wireless settings.

## TETHERING

 Tethering allows you to connect other devices to your phone's internet connection. Select connection your method.

Mobile Broadband Connect: Tap the Mobile Broadband Connect switch  $\blacksquare$  to toggle it On or Off. On allows you to share the phone's mobile data connection using a USB connection. This setting is greyed out if not connected via USB.

Mobile Hotspot: Allows you to use your device as a Mobile Hotspot for other devices to use your mobile network connection.

 Mobile Hotspot: Checkmark to set your device as a mobile hotspot so other devices can use your mobile data connection.

Configure: Sets the SSID and key for your mobile hotspot.

 Manage device: Sets the device(s) allowed to use your hotspot connection.

Help: Displays hotspot help information.

Connected devices are listed at the bottom of the screen.

**NOTE** From the Mobile Hotspot setting, tap the Menu Key  $\equiv$  (in the Front Touch Keys bar), then tap Advanced to access additional settings including Manage applications, DHCP server, DHCP server settings, and Power Management.

Bluetooth tethering: Tap the Bluetooth tethering switch to to toggle it On or Off. On shares the phone's internet connection with other Bluetooth devices.

Help: Displays information regarding mobile broadband connection, mobile hotspot, and Bluetooth tethering.

#### **NETWORK**

Mobile networks: Sets up options for data roaming, networks, and APNs (Access Point Names).

 Mobile data: Checkmark to enable data access over the mobile network.

 Global data roaming access: Sets up your data services while roaming.

 Global data roaming: Checkmark to allow connection to data services while roaming.

 Allow access: Sets when to allow global data roaming access. Choose For all trips or Only for this trip.

System select: Sets your network mode and CDMA roaming mode.

 Network mode: Sets the network mode. Choose from Global, LTE/CDMA, and GSM/UMTS.

 GSM/UMTS settings: Sets the network submode and network operators.

 Network type and strength: Displays the current network type and the signal strength.

 Access point names: Sets up APN for data service. Select an APN in the list or tap the **Menu Key**  $\equiv$  (in the Front Touch Keys bar), then tap New APN to create a new one.

Roaming state: Displays your current roaming state.

VPN: Sets up and manages Virtual Private Networks (VPNs).

 Basic VPN: Sets your phone to use the built-in Android VPN client supporting basic features.

 LG VPN: Sets your phone to use an advanced LG VPN client supporting full IP Security features and interoperability. You can add an LG VPN network or select from your list of VPN connections.

**NOTE** Tap the Menu Key  $\equiv$  (in the Front Touch Keys bar) to access Settings, Import certificates, Delete all, and About.

## **DEVICE**

The Device category allows you to configure and manage the general device functions such as sound and display options.

#### **Sound**

This menu allows you to manage your device's sound settings.

#### SOUND PROFILE

Silent mode: Sets the Silent mode to Off. Vibrate, or On.

#### **174 Settings**

Volumes: Sets individual volume levels for phone Ringtone, Notifications sound, Touch feedback & system, and Music, video, games, and other media. Move the slider button on each volume bar to set the volume.

Vibrate strength: Allows you to set the vibrate strength for calls, notifications, and touch feedback.

Quiet mode: Sets up your Quiet mode. Tap the Turn Quiet mode on now switch on to toggle it On or Off. You can schedule Quiet mode to activate automatically and designate exceptions to your Quiet mode.

Schedule settings: Tap the switch to toggle it On or Off. You can also set the days and times to automatically turn Quiet mode on.

#### Allowed calls

Block incoming calls: Checkmark to block all incoming calls.

 Repeat call: Checkmark to allow a call that is repeated within 3 minutes.

Allowed contacts: Designate which Contacts calls will be allowed.

 Auto reply to silenced calls: Set how to you want to automatically reply to silenced calls.

Help: Displays help information.

#### RINGTONES & VIBRATIONS

 Phone ringtone: Sets the ringtone for calls. You can also add a ringtone by tapping the New icon  $\bullet$  at the top right corner of the screen.

 Smart ringtone: Checkmark to increase phone ringtone volume automatically in noisy environments.

 Incoming call vibration: Sets the incoming call vibration Options. Choose from Long Lasting, Rapid, Short repeated, Standard, and Ticktock.

 Gentle vibration: Checkmark to gradually increasing vibration up to current strength set.

Ringtone with vibration: Checkmark to set the phone to vibrate in addition to the ringtone when you receive calls.

## SYSTEM

Voice notifications: Tap the Voice notifications switch to toggle it On or Off. On allows your device to incoming call and message events automatically.

Notification sound: Allows you to set the sound for notifications. You can also add a sound by tapping the New icon  $\bullet$  at the top right corner of the screen.

Touch feedback & system: Allows you to set the feedback (tones and/ or vibration) while using your device.

Dial pad touch tones: Checkmark to play tones when tapped.

Touch sounds: Checkmark to play a tone when the screen is tapped.

Screen lock sound: Checkmark to play a tone when the screen is locked/unlocked.

Sound when roaming: Checkmark to play a tone when you are roaming.

 Emergency tone: Sets how to play emergency tones. Choose from Off, Alert, and Vibrate.

Vibrate on touch: Checkmark to vibrate when keys are tapped.

## **Display**

This menu allows you to manage your phone's display settings.

## **SCREEN**

 Brightness: Adjusts the brightness of the screen. For best battery performance, use the dimmest comfortable brightness.

Screen timeout: Sets the amount of time before the screen times out.

Screen-off effect: Sets the screen-off effect. Choose from Simple, Black hole, and Retro TV.

 Auto-rotate screen: Checkmark to set the phone to automatically rotate the screen based on the phone orientation (portrait or landscape).

Daydream: Tap the Daydream switch to toggle it On or Off. On allows the set screensaver to be displayed when the phone is sleeping while docked and/or charging. Choose from Clock, Colors, Photo Frame, and Photo Table.

### FONT

Font type: Sets the type of font used for the phone and menus.

Font size: Sets the size of the font displayed in the phone and menus.

#### SMART ON

 Smart screen: Checkmark to keep the screen from timing-out when the device detects your eyes looking at the screen.

 Smart video: Checkmark to pause the video when it doesn't detect your eyes looking at the screen.

#### ADVANCED SETTINGS

 Front touch buttons: Sets the Front Touch Keys displayed at the bottom of all of the screens. Set which ones are displayed, their position on the bar, and what they look like. Select the keys and order, the theme, and the background.

Notification light: Tap the switch to toggle it On or Off. On will activate the LED light for the notifications you select, in the color you set for each one.

 Aspect ratio correction: Allows you to change the aspect ratio of a downloaded application to fix screen distortion.

#### **Home screen**

This menu allows you to manage your Home screen settings.

#### **SCREEN**

 Theme: Sets the screen theme for your device. Choose Basic or Marshmallow.

 Wallpaper: Sets the wallpaper to use on your Home screen. Select it from Gallery, Live Wallpapers, Multi-photo, or Wallpaper gallery.

 Screen swipe effect: Sets the effect when you swipe to change screens. Choose from Basic, Breeze, Accordion, Panorama, Carousel, Layer, and Domino.

Allow Home screen looping: Checkmark to allow continuous Home screen scrolling (loop back to first screen after last screen).

Allow apps list looping: Checkmark to allow continuous Application screen scrolling (loop back to first screen after last screen).

 Portrait view only: Checkmark to always display the Home screen in portrait view.

#### TIPS

Help: Displays information regarding the Home screen items and functions.

### **Lock screen**

This menu allows you to manage your Lock screen settings.

## SCREEN SECURITY

Select screen lock: Sets how to secure your phone from unintentional and/or unauthorized use. Choose from None, Swipe, Face Unlock, Pattern, PIN, and Password.

Screen swipe effect: Sets the screen swipe effect options. Choose from Ripple, Dewdrop, White light, Particle, and Crystal.

 **NOTE** This setting name may be Pattern effect if the Screen lock is set to Pattern.

Weather animation: Checkmark to show weather animation for current location or primary city set in Weather based on auto data updates.

Wallpaper: Sets your Lock screen wallpaper. Select it from Gallery or Wallpaper gallery.

Shortcuts: Allows you to change the shortcuts on the Swipe Lock screen.

Owner info: Checkmark to set the device owner's name to be displayed on the Lock screen. Tap the Settings icon to enter the text to be displayed as the Owner info.

## LOCK TIME

Security lock timer: Sets the amount of time before the screen automatically locks after the screen has timed-out.

Power button instantly locks: Checkmark to instantly lock the screen when the Power/Lock Key is pressed. This setting overrides the Security lock timer setting.

 The Security lock settings depend on the Lock type. The following settings may also be displayed.

Hidden pattern: Checkmark to display the unlock dot patter when (and where) you tap the Lock screen.

Make pattern visible: Checkmark to make your pattern visible while drawing it.

Random PIN: Sets the keypad to random numbers so that someone watching cannot detect your PIN from your hand movements.

Improve face matching: Sets a more precise detection for face matching.

Liveness check: Checkmark to require you to blink during face matching detection (to quard against using a photo of you).

## **Gestures**

This menu allows you to manage various gesture settings.

 KnockON: Checkmark to enable KnockON to turn the screen on and off. Quickly double-tap center screen to turn it on. Double-tap the Status Bar, an empty area on the Home screen, or the Lock screen to turn the screen off. For the best results, do not move the phone while using the KnockON feature.

Slide Aside: Checkmark to use three-finger swipe to save running apps to the left or bring them back to the display.

 Answer Me: Checkmark to enable you to bring the phone to your ear to automatically answer the incoming call.

 Silence incoming calls: Checkmark to enable you to flip the phone to silence incoming calls.

Fade out ringtone: Checkmark to enable you to pick up the phone from the flat surface to fade out the incoming call ringtone.

Snooze or stop alarm: Checkmark to enable you to simply flip the device to snooze or stop the alarm.

 Pause video: Checkmark to enable you to simply flip the device to pause the currently playing video.

Move Home screen items: Checkmark to enable you to move an icon to another screen by tilting the phone. Tap and hold the icon and tilt the phone left or right, then let go on the screen where you want the icon.

 Help: Opens a help guide on how to use the Gestures features of your device.

#### **SENSOR**

 Motion sensor calibration: Allows you to improve the accuracy of the tilt and speed of the sensor.

#### **One-handed operation**

 Dial keypad: Checkmark to enable you move the dial keypad to the right or left side of the device. Simply tap the arrow to move it to one side or the other.

LG keyboard: Checkmark to enable you move the keyboard to the right or left side of the device. Simply tap the arrow to move it to one side or the other.

Gesture control: Checkmark to enable you to swipe the keyboard left or right to adjust the position of LG keyboard.

Lock screen: Checkmark to enable you move the PIN Lock screen keypad to the right or left side of the device. Simply tap the arrow to move it to one side or the other.

Help: Displays information regarding one-handed operation.

#### **Storage**

Use the Storage menu to monitor the used and available space in your phone.

## INTERNAL STORAGE

 Total space: Displays the total amount of space in the phone's memory. It's listed in Gigabytes and also on a colored bar graph with a colorcoordinated list of the applications as well as the amount of space they use. Remaining memory space is grey-colored.

## **Battery**

## BATTERY INFORMATION

The Battery charge information is displayed on a battery graphic along with the percentage of the remaining charge and its status. Touch the Battery charge icon to display the Battery use screen to see battery usage level and battery use details. It displays which components and applications are using the most battery power. Tap one of the entries

to see more detailed information.

Battery percentage: Checkmark to display the battery level percentage on the Status Bar next to the battery icon.

## BATTERY SAVER

Tap the Battery saver switch to toggle it On or Off. Tap Battery saver to access the following settings:

 Turn Battery saver on: Sets the battery charge percent level that will automatically turn on Battery saver. Choose from Immediately, 10% battery, 20% battery, 30% battery, and 50% battery.

## BATTERY SAVING ITEMS

 Auto-sync: Checkmark to turn off Auto-sync when Battery saver is activated.

 Wi-Fi: Checkmark to turn Wi-Fi off when data is not being used while Battery saver is activated.

 Bluetooth: Checkmark to turn Bluetooth off when not connected while Battery saver is activated.

 Vibrate on touch: Checkmark to turn off touch feedback when Battery saver is activated.

 Brightness: Checkmark to set the screen brightness when Battery saver is activated. Tap the Settings icon  $\clubsuit$  to change the setting.

 Screen timeout: Checkmark to set the screen timeout when Battery saver is activated. Tap the Settings icon to change the setting.

 Notification light: Checkmark to turn off the LED light for notifications when Battery saver is activated.

Battery saver tips: Displays tips for using the Battery saver function.

#### **Application manager**

Use the Application manager menu to view details about the applications installed on your phone, manage their data, and force them to stop.

Swipe left and right to select one of the three tabs across the top of the screen to view detailed information for DOWNLOADED, RUNNING, and ALL applications. Tap an entry to view more information, tap Stop (or Force stop), then OK to stop it from running.

## **PERSONAL**

The Personal category allows you to configure and manage your personal information.

#### **Guest mode**

Use Guest mode when you let someone else use your phone. They will only be able to use applications that you've selected. You enter Guest mode by drawing a specified guest pattern on the Lock screen that is different from your normal lock pattern.

Allow Guest mode: Checkmark to let people who borrow your phone use only the applications you choose.

Set pattern: Tap to create unlock screen pattern for Guest mode.

Set apps: Tap to select the applications to be viewed in Guest mode.

Help: Displays information regarding Guest mode.

#### **Location access**

Use the Location access menu to set your preferences for using and sharing your location when you search for information and use locationbased applications, such as Maps.

Access to my location: Tap the Access to my location switch to toggle it On or Off. On allows applications that have asked your permission use your location information.

## LOCATION SOURCES

 GPS & Verizon location services: Checkmark to enable your phone's standalone global positioning system (GPS) satellite receiver to pinpoint your location to within an accuracy as close as several meters ("street level"). Actual GPS accuracy depends on a clear view of the sky and other factors.

 Wi-Fi & mobile network location: Checkmark to use information from Wi-Fi and mobile networks to determine your approximate location that is used while searching in Google Maps and other applications. When you checkmark this option, you're asked whether you consent to sharing your location anonymously with Google's location service.

## **Security**

Use the Security menu to configure how to help secure your phone and its data.

#### ENCRYPTION

 Encrypt phone: Allows you to encrypt the phone to keep it secure. After encryption, a PIN or password needs to be entered each time you power the phone on.

## SIM CARD LOCK

Set up SIM card lock: Allows you to set if you want to require a PIN to be able to access the SIM card. And, if set, allows you to change the PIN.

#### **PASSWORDS**

Password typing visible: Checkmark to briefly show each character of the password as you type so that you can see what you enter.

#### PHONE ADMINISTRATION

 Phone administrators: Displays the list of administrators, allowing you to deactivate device administrators.

 Unknown sources: Checkmark to allow installation of non-Play Store applications.

Verify apps: Checkmark to disallow or warn before installation of applications that may cause harm.

#### CREDENTIAL STORAGE

 Trusted credentials: Allows applications to access your phone's encrypted store of secure certificates, related passwords and other credentials. The screen has a System tab and a User tab. Credential storage is used to establish some kinds of VPN and Wi-Fi connections. This setting is dimmed if you have not set a password to secure your credential storage.

 Install from storage: Allows you to install a secure certificate from the storage.

 Clear credentials: Deletes all secure certificates and related credentials and erases the secure storage's own password. You are prompted to confirm you want to clear this data.

## **Language & input**

Use the Language & input menu to select the language for the text on your phone and for configuring the on-screen keyboard. You can also manage your language dictionary for personal words that you've added.

Language: Sets the language to use on your device.

Personal dictionary: Displays a list of the personal words that you've added that are not in the standard dictionaries.

#### KEYBOARD & INPUT METHODS

Default: Sets the default on-screen keyboard to use when entering text.

Google voice typing: Checkmark to select Google voice typing to enter data. Tap the Settings icon  $\bullet$  to change the Google voice settings.

 Choose input languages: Sets the languages supported with Google voice typing.

Block offensive words: Checkmark to hide recognized offensive text.

 Download offline speech recognition: Enables voice input while offline.

#### **184 Settings**

LG Keyboard: Checkmark to select the LG Keyboard to enter data. Tap the Settings icon  $\blacktriangleright$  to change the following settings:

Input language and type: Sets the keyboard language and characters.

 Word suggestion: Checkmark to set Auto correction, Suggest next word, Advanced word selection, and Clear history. Tap the Settings icon  $\bullet$  to access these settings.

 Auto capitalization: Checkmark to automatically capitalize the first letter of each sentence.

 Auto punctuation: Checkmark to insert a period when the space key is double-tapped.

 Voice input: Checkmark to display the Voice typing key on the keyboard.

 Path input: Checkmark to enter a word by drawing a path through all of the letters.

 Handwriting: Checkmark to set the handwriting style. Tap the Settings icon  $\clubsuit$  to set the pen type (thickness), color, delay time, and Gesture guide.

 Keyboard gesture: Sets the gestures to use including Hide Keyboard, Split Keyboard, and One-handed operation.

 Additional settings: Sets additional settings including Keyboard theme, Extend keyboard, Vibrate on keypress, Sound on keypress, Preview on keypress.

Help: Tap the Help for more information.

#### **SPEECH**

Voice Search: Sets voice search options.

Language: Sets the Google search by voice language.

 Speech output: Sets when to use speech output. Choose from Always, Informative only, or Hands-free only. To turn on speech output only when you've got a headset attached to your phone, select Hands-free only.

Block offensive words: Checkmark to hide offensive voice results.

 Hotword detection: Checkmark to allow you to say "Google" when viewing the Google Now screen rather than touching the Microphone icon to initiate a voice search or action.

 Download offline speech recognition: Sets one or more additional languages for speech recognition when you don't have a network connection.

 Personalized recognition: Checkmark to improve speech recognition accuracy using the recordings you perform using this device.

 Google Account dashboard: Manage your collected data using your Google Account.

 Bluetooth headset: Checkmark to record audio through a connected Bluetooth headset.

Text-to-speech output: Sets the preferred speech engine and speech rate (very slow to very fast). Also plays a short demonstration of speech synthesis.

#### MOUSE/TRACKPAD

Pointer speed: Sets the pointer speed on a slide bar.

## **Backup & reset**

This menu allows you to back up and/or erase your data.

#### BACKUP & RESTORE

Backup my data: Checkmark to backup application data, Wi-Fi passwords, and other settings to Google servers.

Backup account: Sets the account to backup.

Automatic restore: Checkmark to allow the device to automatically restore backed up settings and data when an application is reinstalled on the device.

#### PERSONAL DATA

Factory data reset: Allows you to erase all of the data on the phone. Read the warning, then tap Reset phone at the bottom of the screen and Erase everything to confirm.

## **ACCOUNTS**

Backup Assistant Plus: Accesses Last backup status, Daily backup schedule, and About. Tap the Back up now button at the bottom of the screen to manually back up your device.

Email: Accesses your Email accounts and Email settings. You can also manage your email account(s) by adding or removing accounts.

Google: Manages your Google Account(s).

ACCOUNTS: Displays your Google Account(s).

PRIVACY

Maps & Latitude: Displays your location information and allows you to manage your location settings.

Search: Displays your sign-in account information and allows you to manage your search settings.

 Location settings: Displays settings for how applications can access and use your location.

Google+: Displays your Google+ settings.

Ads: Sets whether to personalize Google ads in apps on your device.

Add account: Allows you to add accounts.

## **SYSTEM**

The System category allows you to manage various system settings.

## **Date & time**

This menu allows you to manage your date and time formats.

Automatic date & time: Checkmark to use the network-provided date and time.

 Automatic time zone: Checkmark to use the network-provided time zone.

Set date: Tap to manually set the date to use for your device. This setting is greyed-out when the Automatic date & time setting is checkmarked.

 Set time: Tap to manually set the time to use for your device. This setting is greyed-out when the Automatic date & time setting is checkmarked.

 Select time zone: Tap to select select a time zone other than the one provided by the network. This setting is greyed-out when the Automatic time zone setting is checkmarked.

 Use 24-hour format: Checkmark to display the time using the 24-hour time format (for example, 13:00 instead of 1:00 pm).

Select date format: Sets the format for displaying dates.

## **Accessibility**

Improves accessibility for users who have impaired vision, hearing, or reduced dexterity.

### **SERVICES**

 TalkBack: Allows you to set up the TalkBack function which assists people with impaired vision by providing verbal feedback. Tap the TalkBack switch at the top right corner of the screen to toggle it On or Off. Tap SETTINGS at the bottom of the screen to adjust the TalkBack settings.

When TalkBack is turned on, the touchscreen settings require the user to first tap an item they wish to select, and then double tap the item again in order to access this feature.

**NOTE** Passwords can be heard as they are entered when headsets are connected to the phone unless settings are changed to read passwords aloud without a headset.

#### VISION

 Install web scripts: Allows you to enable (or disable) installation of web scripts.

Large text: Checkmark to increase the size of the text.

Invert color: Sets the color contrast for better screen viewing. Tap the Invert color switch at the top right corner of the screen to turn it on. Then, tap the screen and drag across the screen in any direction until you see the color contrast you want to use.

Magnification gestures: Tap the Magnification gestures switch  $\Box$  to toggle it On or Off. On allows you to zoom in and out by triple-tapping the screen.

Shades: Checkmark to set the screen to a darker contrast (a darker shade).

**NOTE** BrailleBack is an application that connects the phone to Braille devices. It is available on the Google Play Store.

#### HEARING

 Mono audio: Checkmark to route the sound through both the right and left channel when a headset is connected. To manually set the audio route, move the slider on the mono audio slide bar.

#### PHYSICAL AND MOTOR

 Touch & hold delay: Sets the touch and hold delay. Choose from Short, Medium, or Long.

Universal touch: Tap the Universal touch switch to to toggle it On or off. On allows you to replace the hardware keys with a Universal touch board  $\circledR$ . Tap the Universal touch icon  $\circledR$  to be able to tap its Power button, Home button, Volume down button, Volume up button, and Pinch button. Draw a "C" ("call") on the board to automatically display the Dial tab. Draw an "M" on the board to automatically display the Messaging application. Draw a "W" ("web") on the board to automatically launch the Chrome application.

#### SYSTEM

 Auto-rotate screen: Checkmark to allow the device to rotate the screen depending on the device orientation (portrait or landscape).

Speak passwords: Checkmark so that you can say your log in passwords (instead of typing your passwords).

Power button ends call: Checkmark so that you can end voice calls by pressing the Power/Lock Key **.** When enabled, pressing the Power/ Lock Key during a call does not lock the screen.

Easy access: Sets quick, easy access to selected features when you triple-tap the Home Key  $\Rightarrow$ . Choose Off, Show all, TalkBack, Invert color, Universal touch, or Accessibility settings.

Text-to-speech output: Sets the text-to-speech preferred engine and speech rate setting. Also plays a short demonstration of speech synthesis. Text-to-speech output provides an audible readout of text, for example, the contents of text messages, and the Caller ID for incoming calls.

## **PC connection**

This menu allows you to manage the default USB connection type and other connection functions.

### USB CONNECTION

Select USB connection method: Sets the default mode when connecting your phone to a PC using a USB Cable. Choose from Charge phone, Media sync (MTP), Internet connection, and Camera (PTP).

Ask upon connecting: Checkmark to confirm the USB connection type when you connect to a PC.

Help: Displays connection settings information.

#### **Accessory**

 QuickWindow case: Tap to activate the QuickWindow case to use functions available on the small view window.

 Car Home: Checkmark to automatically set the phone to the Car Home mode when it's mounted in the car cradle.

USB storage: Sets the app panel display. Checkmark App panel to automatically display the application panel when connected via an OTG (On-the-Go) USB cable. Tap Edit app panel to change the displayed applications.

Earphone: Sets the app panel display. Checkmark App panel to automatically display the application panel when an earphone is connected. Tap Edit app panel to change the displayed applications.

Dock: Sets the app panel display. Checkmark App panel to automatically display the application panel when the device is inserted in a dock. Tap Edit app panel to change the displayed applications.

## **About phone**

This menu allows you to manage your software updates and view various information relating to your device.

Phone name: Tap to edit your phone name.

Software update: Allows you to check for Android system software updates and other current information.

Network: Allows you to view your Network, Network type and strength, Service state, Roaming state, Mobile network state, IP address, and IMS registration status.

Status: Allows you to view your phone number, PRL Version, ERI version, IMEI, IMEISV, ICCID, Rooting status and Last factory data reset.

Battery: Allows you to view Battery status, Battery level, and Battery use.

Hardware information: Allows you to view Model number, Up time, Lifetime calls, Warranty Date Code, Hardware version, Wi-Fi MAC address and Bluetooth address.

Software information: Allows you to view Android version, Baseband version, Kernel version, Build number, and Software version.

Legal information: Allows you to view open source licenses and Google legal information.

Patent information: Displays LG patent information.

Regulatory and Safety: Allows you to view the regulatory and safety information.

WARNING: This product contains chemicals known to the State of California to cause cancer and birth defects or reproductive harm. Wash hands after handling.

## **HAC**

This phone has been tested and rated for use with hearing aids for some of the wireless technologies that it uses. However, there may be some newer wireless technologies used in this phone that have not been tested yet for use with hearing aids. It is important to try the different features of this phone thoroughly and in different locations, using your hearing aid or cochlear implant, to determine if you hear any interfering noise. Consult your service provider or the manufacturer of this phone for information on hearing aid compatibility. If you have questions about return or exchange policies, consult your service provider or phone retailer.

## **FCC Part 15 Class B Compliance**

This device and its accessories comply with part 15 of FCC rules. Operation is subject to the following two conditions: (1) This device and its accessories may not cause harmful interference, and (2) this device and its accessories must accept any interference received, including interference that causes undesired operation.

Any changes or modifications not expressly approved in this user guide could void your warranty for this equipment. Use only the supplied antenna.

Use of unauthorized antennas (or modifications to the antenna) could impair call quality, damage the phone, void your warranty and/or violate FCC regulations.

Don't use the phone with a damaged antenna. A damaged antenna could cause a minor skin burn. Contact your local dealer for a replacement antenna.

## **FCC RF Exposure Information**

**WARNING!** Read this information before operating the phone.

In August 1996, the Federal Communications Commission (FCC) of the United States, with its action in Report and Order FCC 96-326, adopted an updated safety standard for human exposure to Radio Frequency (RF)

electromagnetic energy emitted by FCC regulated transmitters. Those guidelines are consistent with the safety standard previously set by both U.S. and international standards bodies. The design of this phone complies with the FCC guidelines and these international standards.

## **Bodily Contact During Operation**

This device was tested for typical use with the back of the phone kept 0.39 inches (1.0 cm) from the body. To comply with FCC RF exposure requirements, a minimum separation distance of 0.39 inches (1.0 cm) must be maintained between the user's body and the back of the phone, including the antenna, whether extended or retracted. Third-party belt-clips, holsters, and similar accessories containing metallic components should not be used. Avoid the use of accessories that cannot maintain 0.39 inches (1.0 cm) distance between the user's body and the back of the phone and have not been tested for compliance with FCC RF exposure limits.

## **Vehicle-Mounted External Antenna**

(Optional, if available.)

To satisfy FCC RF exposure requirements, keep 8 inches (20 cm) between the user / bystander and vehicle-mounted external antenna. For more information about RF exposure, visit the FCC website at www.fcc.gov.

## **FCC Notice and Cautions**

This device and its accessories comply with part 15 of FCC rules. Operation is subject to the following two conditions: (1) This device and its accessories may not cause harmful interference, and (2) this device and its accessories must accept any interference received, including interference that causes undesired operation.

Any changes or modifications not expressly approved in this user guide could void your warranty for this equipment. Use only the supplied antenna. Use of unauthorized antennas (or modifications to the antenna) could impair call quality, damage the phone, void your warranty and/or violate FCC regulations.

Don't use the phone with a damaged antenna. A damaged antenna could cause a minor skin burn. Contact your local dealer for a replacement antenna.

## **Part 15.19 statement**

This device complies with part15 of FCC rules. Operation is subject to the following two conditions:

(1) This device may not cause harmful interference.

(2) This device must accept any interference received, including interference that may cause undesired operation.

## **Part 15.21 statement**

Changes or modifications that are not expressly approved by the manufacturer could void the user's authority to operate the equipment.

## **Part 15.105 statement**

This equipment has been tested and found to comply with the limits for a class B digital device, pursuant to Part 15 of the FCC rules. These limits are designed to provide reasonable protection against harmful interference in a residential installation. This equipment generates, uses, and can radiate radio frequency energy and, if not installed and used in accordance with the instructions, may cause harmful interference to radio communications.

However, there is no guarantee that interference will not occur in a particular installation. If you experience interference with reception (e.g., television), determine if this equipment is causing the harmful interference by turning the equipment off and then back on to see if the interference is affected. If necessary, try correcting the interference by one or more of the following measures:

- Reorient or relocate the receiving antenna.
- Increase the separation between the equipment and receiver.
- Connect the equipment into an outlet on a circuit different from that to which the receiver is connected.
- Consult the dealer or an experienced radio/TV technician for help.

The phone by LG operates on Verizon's 4G network, based on Long Term Evolution (LTE) technology and Mobile Broadband 4G networks in the United States\*.

Now you can connect easily at high speeds to the Internet, your corporate Intranet, and your email while you're away from the office.

- \* Service not available everywhere. Visit website (verizonwireless.com/4G) for a complete list of available areas.
- \* Information subject to change.

## **Wi-Fi Caution**

This device is capable of operating in 802.11a/n mode. For 802.11a/n devices operating in the frequency range of 5.15 - 5.25 GHz, they are restricted for indoor operations to reduce any potential harmful interference for Mobiles Satellite Services (MSS) in the US.

Wi-Fi Access Points that are capable of allowing your device to operate in 802.11a/n mode(5.15 - 5.25 GHz band) are optimized for indoor use only.

If your Wi-Fi network is capable of operating in this mode, please restrict your Wi-Fi use indoors as to not violate federal regulations to protect Mobile Satellite Services.

# **Consumer Information About Radio Frequency Emissions**

Your wireless phone, which contains a radio transmitter and receiver, emits radio frequency energy during use. The following consumer information addresses commonly asked questions about the health effects of wireless phones.

## **Are wireless phones safe?**

Scientific research on the subject of wireless phones and radio frequency ("RF") energy has been conducted worldwide for many years, and continues. In the United States, the Food and Drug Administration ("FDA") and the Federal Communications Commission ("FCC") set policies and procedures for wireless phones. The FDA issued a website publication on health issues related to cell phone usage where it states, "The scientific community at large … believes that the weight of scientific evidence does not show an association between exposure to radiofrequency (RF) from cell phones and adverse health outcomes. Still the scientific community does

recommend conducting additional research to address gaps in knowledge. That research is being conducted around the world and FDA continues to monitor developments in this field. You can access the joint FDA/FCC website at http://www.fda.gov (under "c"in the subject index, select Cell Phones > Research). You can also contact the FDA toll-free at (888) 463-6332 or (888) INFO-FDA. In June 2000, the FDA entered into a cooperative research and development agreement through which additional scientific research is being conducted. The FCC issued its own website publication stating that "there is no scientific evidence that proves that wireless phone usage can lead to cancer or a variety of other problems. including headaches, dizziness or memory loss." This publication is available at http://www.fcc.gov/cgb/ cellular.html or through the FCC at (888) 225-5322 or (888) CALL-FCC.

## **What does "SAR" mean?**

In 1996, the FCC, working with the FDA, the U.S. Environmental Protection Agency, and other agencies, established RF exposure safety guidelines for wireless phones in the United States. Before a wireless phone model is available for sale to the public, it must be tested by the manufacturer and certified to the FCC that it does not exceed limits established by the FCC. One of these limits is expressed as a Specific Absorption Rate, or "SAR." SAR is a measure of the rate of absorption of RF energy in the body. Tests for SAR are conducted with the phone transmitting at its highest power level in all tested frequency bands. Since 1996, the FCC has required that the SAR of handheld wireless phones not exceed 1.6 watts per kilogram, averaged over one gram of tissue.

Although the SAR is determined at the highest power level, the actual SAR value of a wireless phone while operating can be less than the reported SAR value. This is because the SAR value may vary from call to call, depending on factors such as proximity to a cell site, the proximity of the phone to the body while in use, and the use of hands-free devices. For more information about SARs, see the FCC's OET Bulletins 56 and 65 at http://www.fcc.gov/Bureaus/Engineering\_Technology/Documents/bulletins or visit the Cellular Telecommunications Industry Association website at http://www.ctia.org/consumer\_info/index.cfm/AID/10371. You may also wish to contact the manufacturer of your phone.

### **Can I minimize my RF exposure?**

If you are concerned about RF, there are several simple steps you can take to minimize your RF exposure. You can, of course, reduce your talk time. You can place more distance between your body and the source of the RF, as the exposure level drops off dramatically with distance. The FDA/FCC website states that "hands-free kits can be used with wireless phones for convenience and comfort. These systems reduce the absorption of RF energy in the head because the phone, which is the source of the RF emissions, will not be placed against the head. On the other hand, if the phone is mounted against the waist or other part of the body during use, then that part of the body will absorb more RF energy. Wireless phones marketed in the U.S. are required to meet safety requirements regardless of whether they are used against the head or against the body. Either configuration should result in compliance with the safety limit." Also, if you use your wireless phone while in a car, you can use a phone with an antenna on the outside of the vehicle. You should also read and follow your wireless phone manufacturer's instructions for the safe operation of your phone.

#### **Do wireless phones pose any special risks to children?**

The FDA/FCC website states that "the scientific evidence does not show a danger to users of wireless communication devices, including children." The FDA/FCC website further states that "some groups sponsored by other national governments have advised that children be discouraged from using wireless phones at all". For example, the Stewart Report from the United Kingdom ["UK"] made such a recommendation in December 2000. In this report a group of independent experts noted that no evidence exists that using a cell phone causes brain tumors or other ill effects. [The UK's] recommendation to limit cell phone use by children was strictly precautionary; it was not based on scientific evidence that any health hazard exists. A copy of the UK's leaflet is available at http://www.dh.gov.uk (search "mobile"), or you can write to: NRPB, Chilton, Didcot, Oxon OX11 ORQ, United Kingdom. Copies of the UK's annual reports on mobile phones and RF are available online at www.iegmp.org.uk and http://www.hpa.org. uk/radiation/ (search "mobile"). Parents who wish to reduce their children's RF exposure may choose to restrict their children's wireless phone use.

## **Where can I get further information about RF emissions?**

For further information, see the following additional resources (websites current as of April 2005):

## U.S. Food and Drug Administration

FDA Consumer magazine November-December 2000

Telephone: (888) INFO-FDA

http://www.fda.gov (Under "c" in the subject index, select Cell Phones > Research.)

#### U.S. Federal Communications Commission

445 12th Street, S.W. Washington, D.C. 20554

Telephone: (888) 225-5322

http://www.fcc.gov/oet/rfsafety

#### Independent Expert Group on Mobile Phones

http://www.iegmp.org.uk

#### Royal Society of Canada Expert Panels on Potential Health Risks of Radio Frequency Fields from Wireless Telecommunication Devices

283 Sparks Street Ottawa, Ontario K1R 7X9 Canada

Telephone: (613) 991-6990

http://www.rsc.ca/index.php?page=Expert\_Panels\_RF&Lang\_id=120

#### World Health Organization

Avenue Appia 20 1211 Geneva 27 Switzerland

Telephone: 011 41 22 791 21 11

http://www.who.int/mediacentre/factsheets/fs193/en/

#### International Commission on Non-Ionizing Radiation Protection

c/o Bundesamt fur Strahlenschutz Ingolstaedter Landstr. 1 85764 Oberschleissheim Germany

#### **198 Safety**

Telephone: 011 49 1888 333 2156

http://www.icnirp.de

#### American National Standards Institute

1819 L Street, N.W., 6th Floor Washington, D.C. 20036 Telephone: (202) 293-8020

http://www.ansi.org

#### National Council on Radiation Protection and Measurements

7910 Woodmont Avenue, Suite 800 Bethesda, MD 20814-3095

Telephone: (301) 657-2652

http://www.ncrponline.org

Engineering in Medicine and Biology Society, Committee on Man and Radiation (COMAR) of the Institute of Electrical and Electronics **Engineers** 

http://ewh.ieee.org/soc/embs/comar/

# **Consumer Information on SAR**

#### (Specific Absorption Rate)

This model phone meets the government's requirements for exposure to radio waves. Your wireless phone is a radio transmitter and receiver. It is designed and manufactured not to exceed the emission limits for exposure to Radio Frequency (RF) energy set by the Federal Communications Commission of the U.S. Government. These limits are part of comprehensive guidelines and establish permitted levels of RF energy for the general population. The guidelines are based on standards that were developed by independent scientific organizations through periodic and thorough evaluation of scientific studies. The standards include a substantial safety margin designed to assure the safety of all persons, regardless of age and health.

The exposure standard for wireless mobile phones employs a unit of measurement known as the Specific Absorption Rate, or SAR. The SAR